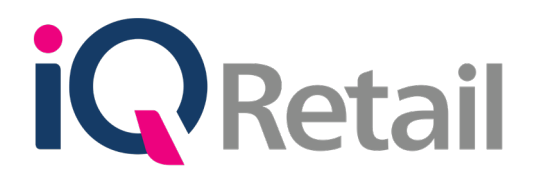

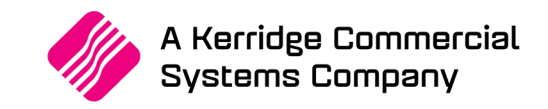

# **IQ VOUCHERS**

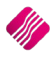

A Kerridge Commercial Systems Company iQ Retail Pty (Ltd) Registered Office: First Floor, 25 Quantum Road, Technopark, Stellenbosch 7600, Company Reg No. 2000/020305/07. VAT Number: 4760205510

## **P R E F A C E**

This is the IQ Vouchers guide for IQ Retail (Pty) Ltd Accounting Software Systems. It will cover in detail, the technical aspects which are applicable to the IQ Enterprise Accounting Software system.

The IQ Vouchers document will by no means make an expert of you, but it will aid in configuration of the IQ Vouchers in order for it to function correctly with the IQ Enterprise Accounting Software system.

Although every effort has been made to keep this IQ Vouchers document up to date, some of the screen examples may not be 100% the same as the ones reflected in previous versions of IQ Vouchers. This is due to the continuous development and improvement of the IQ System.

Unfortunately, there will be a discrepancy from time to time. We do apologize for the inconvenience that it may cause.

Should you feel that the IQ Vouchers document is inadequate or requires further explanation or more and better examples, please feel free to email us.

We would love to have some feedback in order to improve the IQ Vouchers document in some way or another.

Regards,

IQ Retail (PTY) LTD

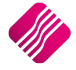

## **CONTENTS**

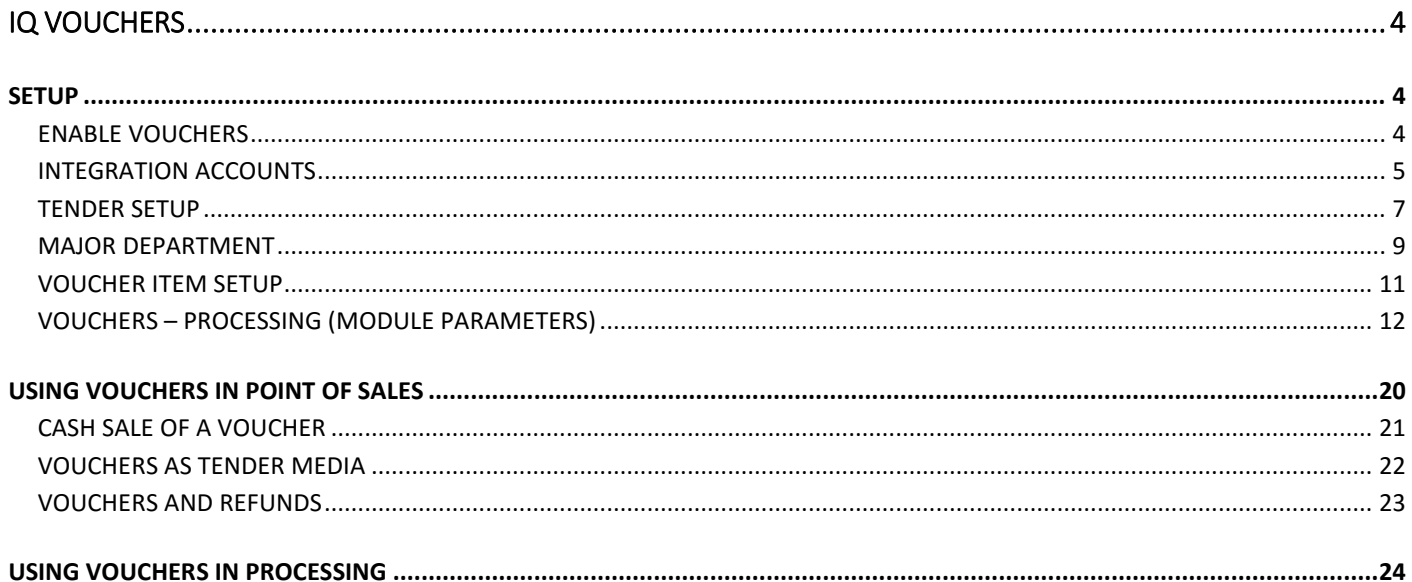

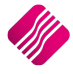

The IQ Vouchers module was designed for companies who want to use buying and selling vouchers. This document will help the user to enable his system using vouchers, to set it up and to maintain all issued or sold vouchers.

**NOTE**: At this stage Vouchers are not centralised, meaning that the voucher can only be used in the same company as where it was bought or issued.

Vouchers can't be used for:

- Laybye Refunds
- Laybye Payments
- **Order Deposits**
- Petty Cash
- Debtors Journals
- Debtors Receipts
- TV License separate payments

## **SETUP**

## **ENABLE VOUCHERS**

The IQ system needs to be setup to accept vouchers as a tender media.

From the IQ main menu  $\rightarrow$  Utilities  $\rightarrow$  Setup  $\rightarrow$  Company Details  $\rightarrow$  Default Settings (1) and search for Vouchers. Tick the "Enable Voucher Tender Validation" to enable the option.

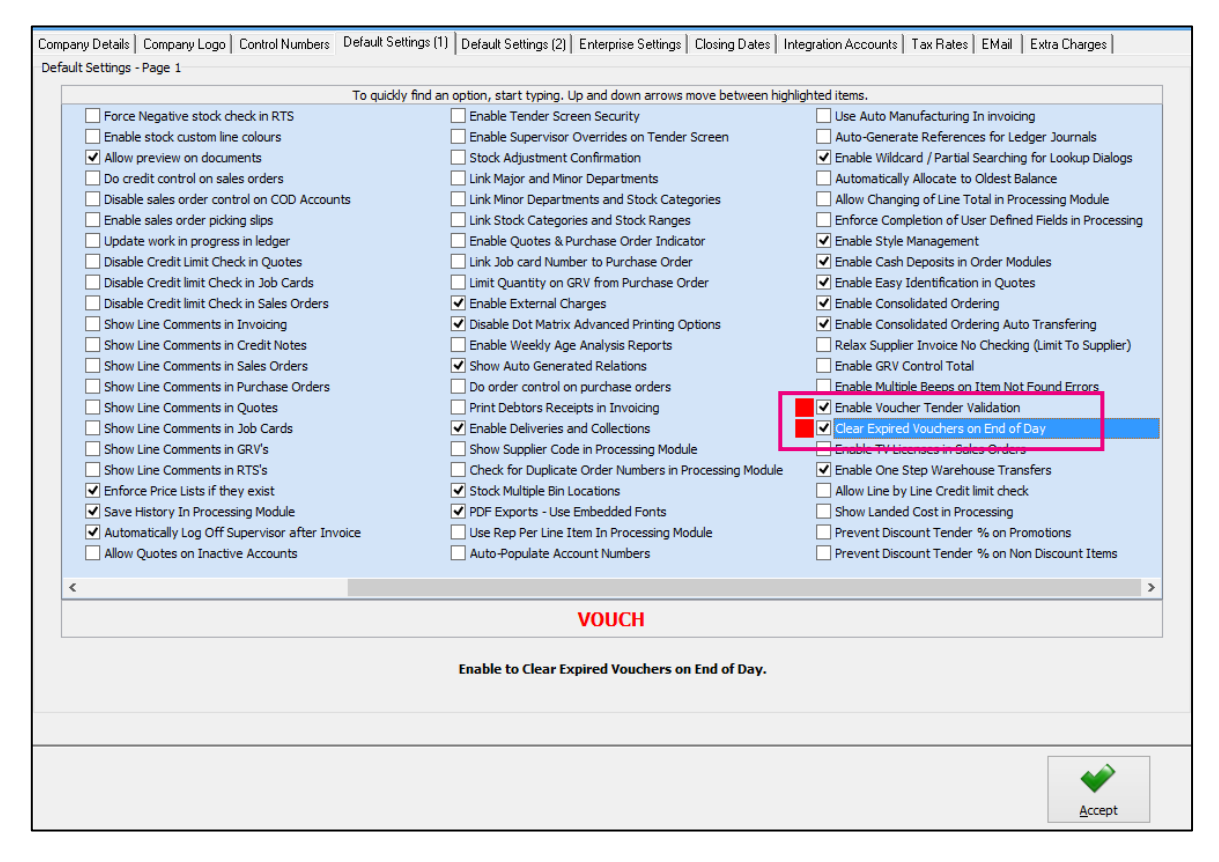

Click the Accept button on the bottom of the screen to save the changes made.

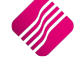

Enable this option also on the Default Setting (1) tab in Company Details.

Click on the Accept button on the bottom of the screen to save all the changes made.

## **INTEGRATION ACCOUNTS**

If this is a new company, the integration accounts for vouchers are already created and linked in Company Details.

If this is an existing company, the user will have to create two (2) ledger accounts to manage the vouchers.

The ledger accounts have to be created first, before the user attempts to select them in the Integration accounts.

A Voucher Control and a Voucher Expense ledger account have to be created in Ledger Maintenance. It is optional to create a Voucher Income ledger account.

To create a new ledger account, from the IQ main menu  $\rightarrow$  Ledger  $\rightarrow$  Maintenance and click on the Add button on the bottom of the screen.

**EXAMPLE**: Below is an example of the Voucher Control ledger account that was created.

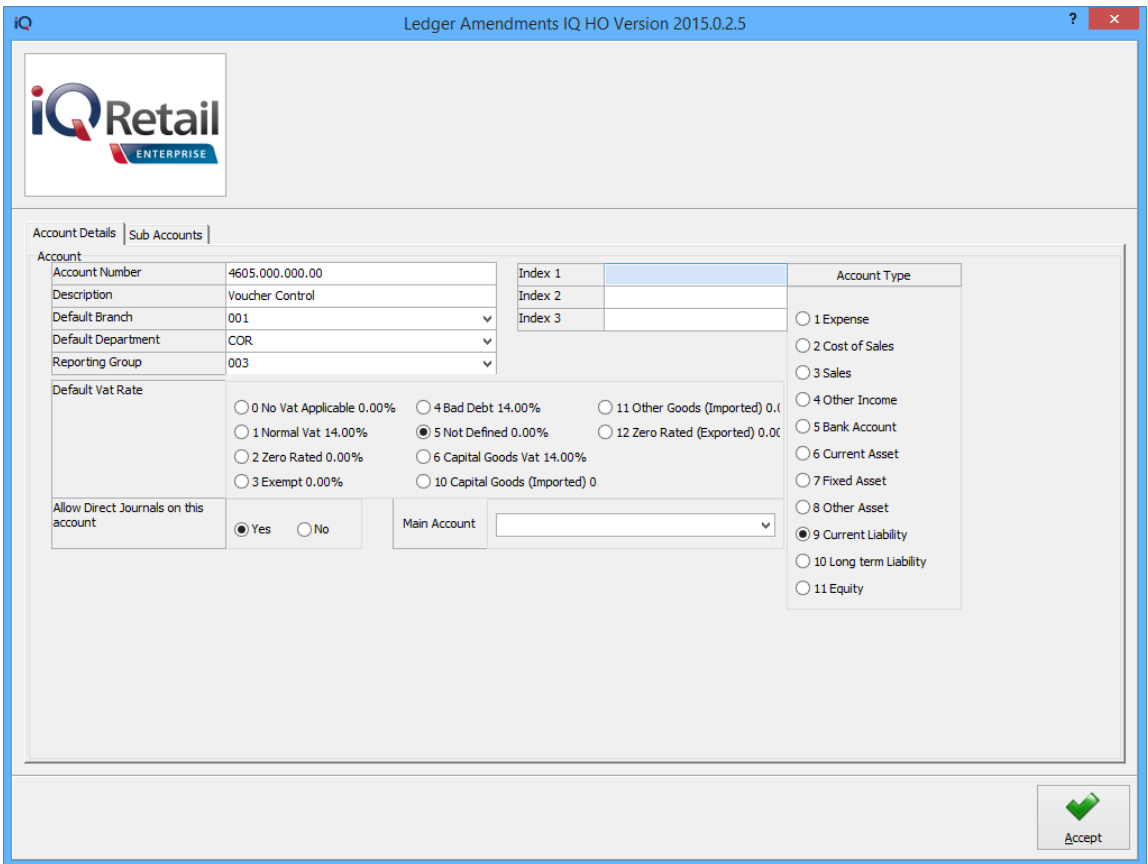

#### **ACCOUNT DETAILS**

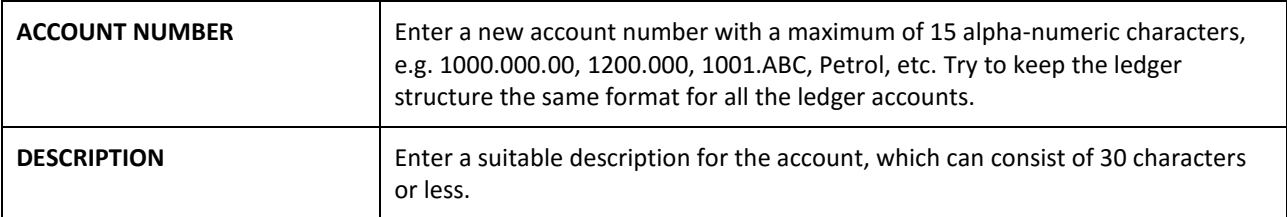

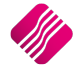

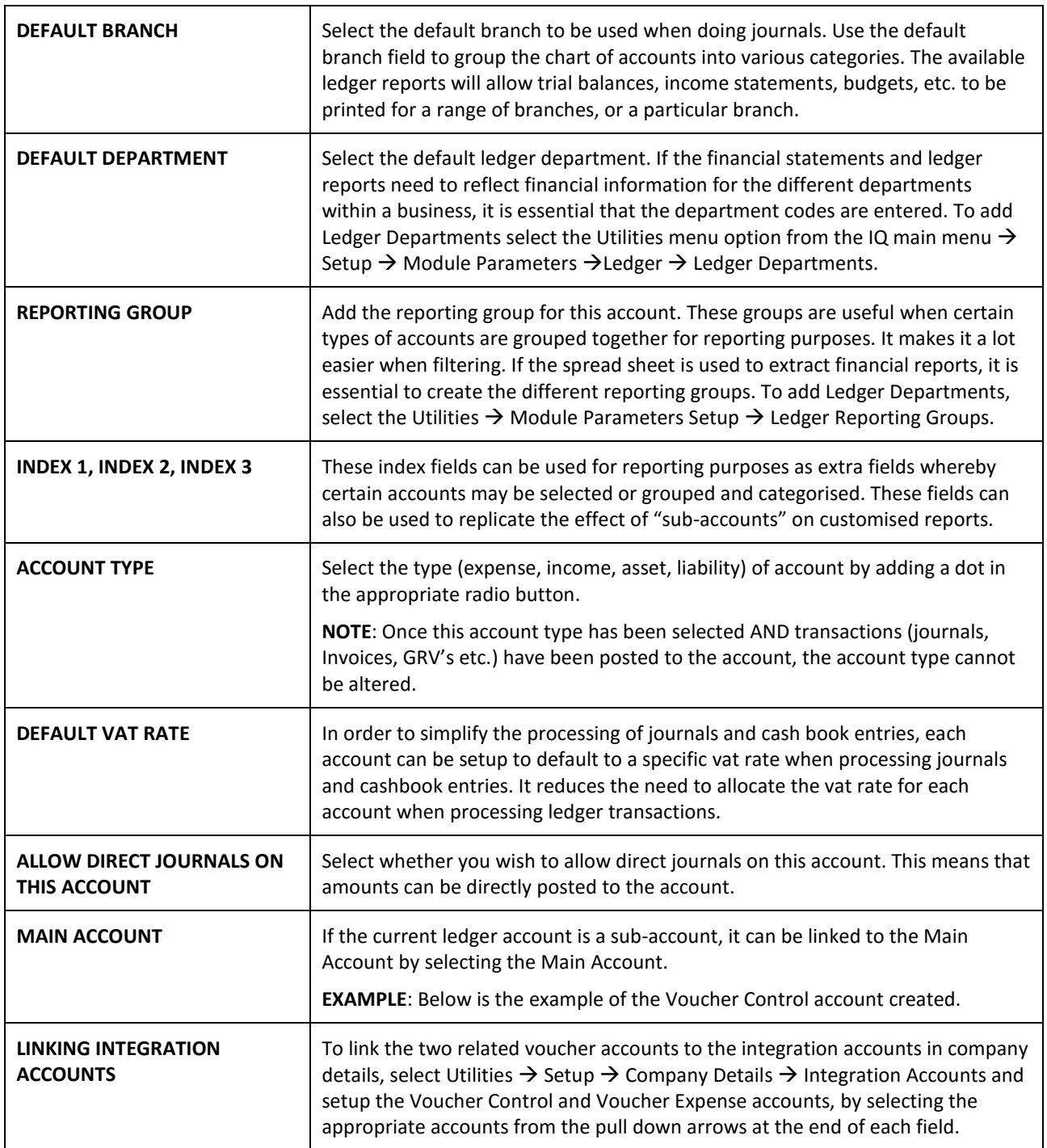

Company Details | Company Logo | Control Numbers | Default Settings (1) | Default Settings (2) | Enterprise Settings | Closing Dates | Integration Accounts | Tax Rates | EMail | Extra Charges | Integration Accounts Debtors Control 3600.000.000.00 v Stock Adjustments 3510.000.000.00 Rounding Discount Received 2520.000.000.00  $\checkmark$ **Creditors Control**  $\overline{\smash{\vee}}$  Stock Transfers  $\overline{\mathbf{v}}$ 4000.000.000.00 3520.000.000.00 Vouchers Control 4605.000.000.00  $\checkmark$ Cash on hand  $\overline{\smash{\vee}}$  Cost of Sales  $1000.000.000.00$ Vouchers Expense 1486.000.000.00 3700.000.000.00  $\overline{\mathbf{v}}$  $\overline{\mathbf{v}}$ 3990.000.000.00 v Bad Debt Bank 1230.000.000.00  $\sim$ Output Vat 4100.000.000.00  $\vee$  Retained Earnings 4900.000.000.00  $\overline{\mathbf{v}}$  $\vee$  General Expenses **Input Vat** 3800.000.000.00 1350,000,000,00 ⊽ Discount allowed 2020.000.000.00  $\lor$  Debtors Clearing 3601.000.000.00  $\overline{\mathbf{v}}$ Discount Received  $\overline{\smash{\vee}}$  Creditors Clearing 2520.000.000.00 4001.000.000.00  $\checkmark$ **Interest Received** 2500.000.000.00  $\vee$  Work in Progress 2030.000.000.00  $\checkmark$ Interest Paid 1405.000.000.00  $\overline{\smash{\vee}}$  Work in Progress Control 3333.000.000.00  $\overline{\mathbf{v}}$ Import Vat (Not Capital Goods) Suspense Account 3899.000.000.00 3900.000.000.00  $\overline{\mathbf{v}}$  $\sqrt{\frac{2}{1}}$  Import Vat (Capital Goods) Sales Account 2000.000.000.00 3910.000.000.00  $\overline{\mathbf{v}}$ 

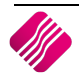

Click on Accept to save the changes made.

## **TENDER SETUP**

Vouchers have to be setup in the IQ system as a Tender Type. Select the Tender Types option from the Utilities  $\rightarrow$ Setup menu. Once selected the tender types maintenance screen will appear.

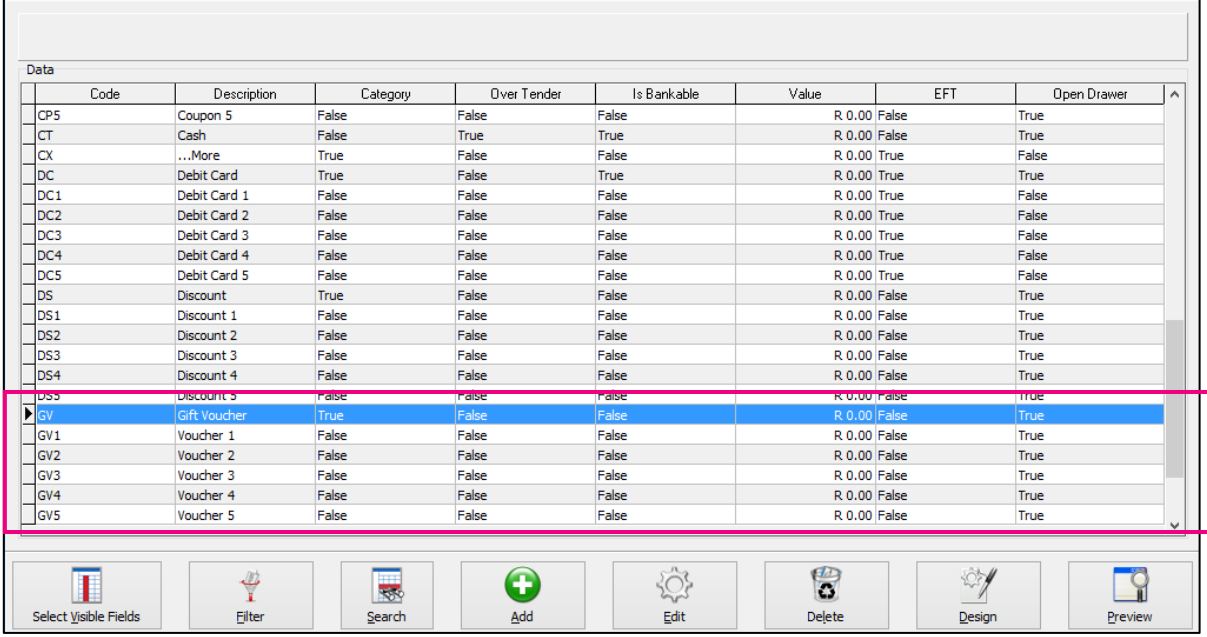

When concluding a Point of Sale the Main tender types will appear. Depending on how the other tender types are setup, these main tender types may have further sub tender types linked to it, e.g. The Voucher tender type as displayed above, has 5 sub tendering types linked to it, Voucher 1, Voucher 2, Voucher 3, Voucher 4 and Voucher 5. In other words, the main tender types when selected have further tender types to choose from.

Each of the tender types have the facility of having certain limitations and their own general ledger integration contra accounts to be setup.

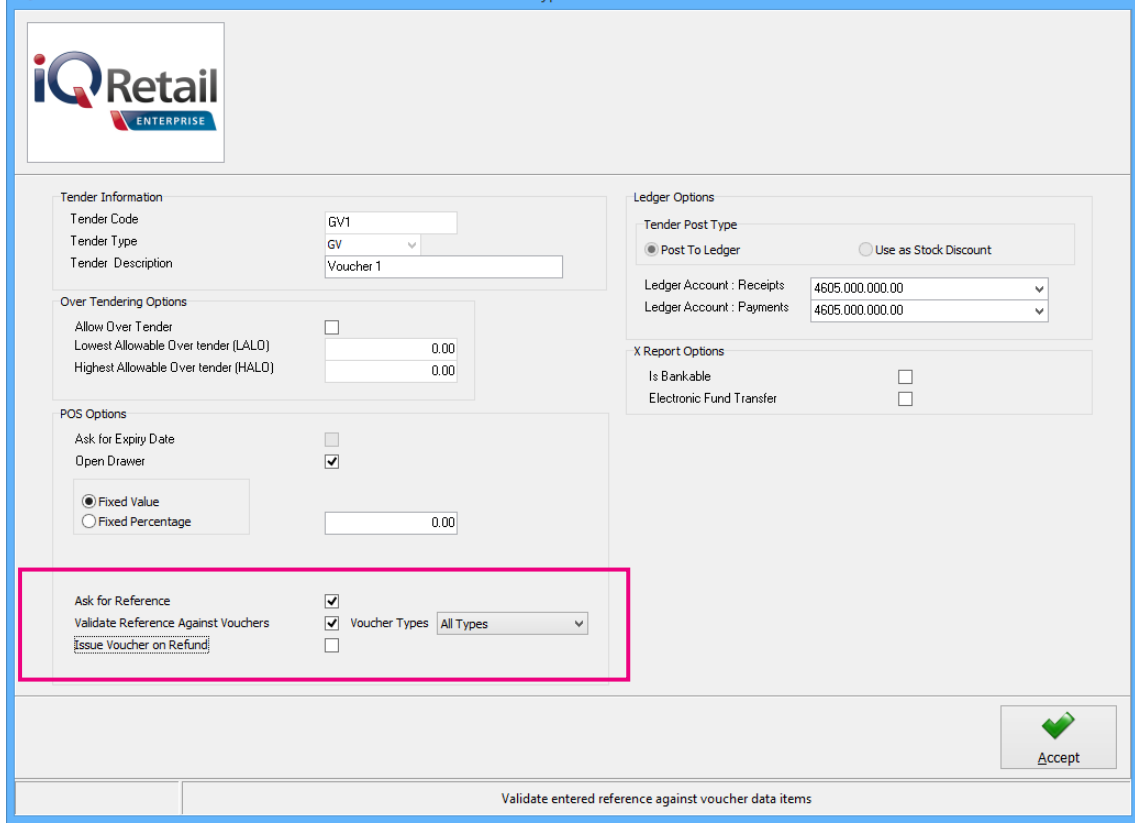

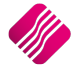

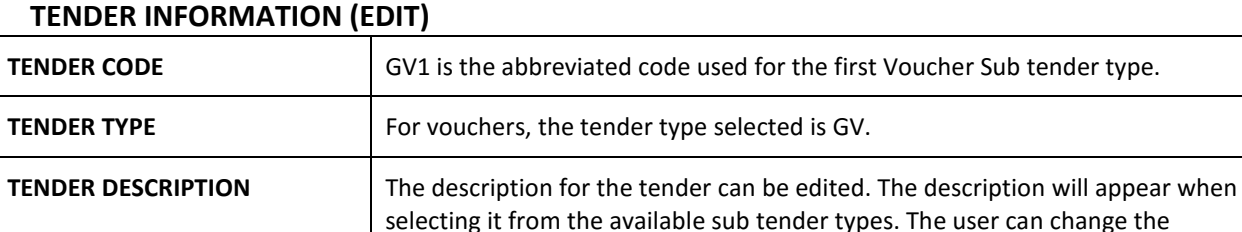

description if needed.

### **OVER TENDERING OPTIONS**

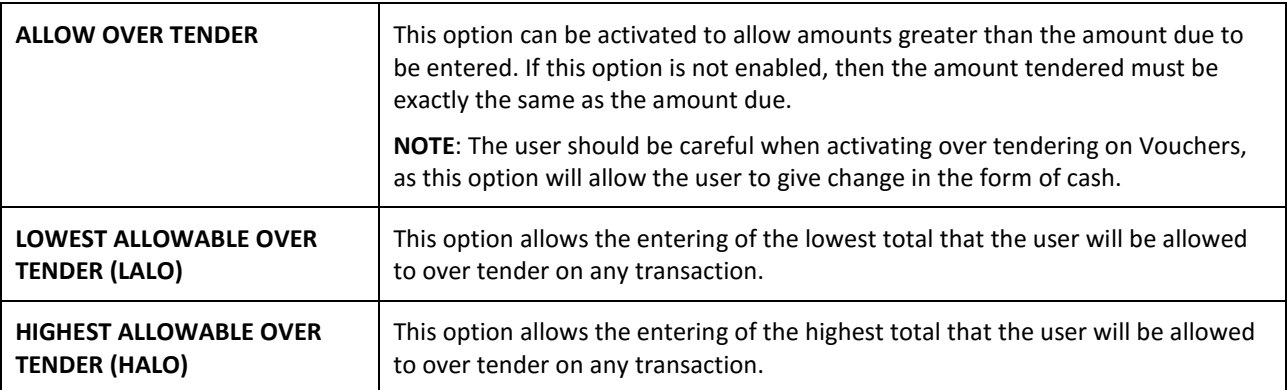

#### **POS OPTIONS**

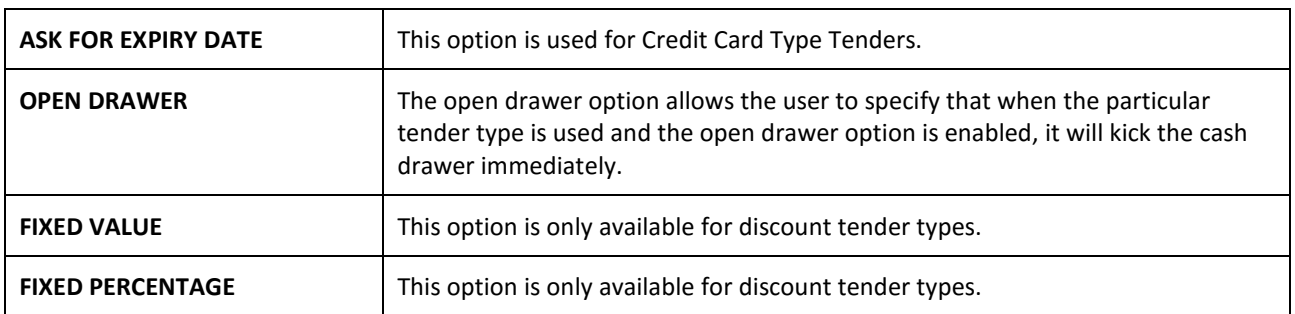

## **ASK FOR REFERENCE**

This option is used to simply capture a reference media being used at the point of selecting the tender. This doesn't have anything to do with vouchers if selected on its own.

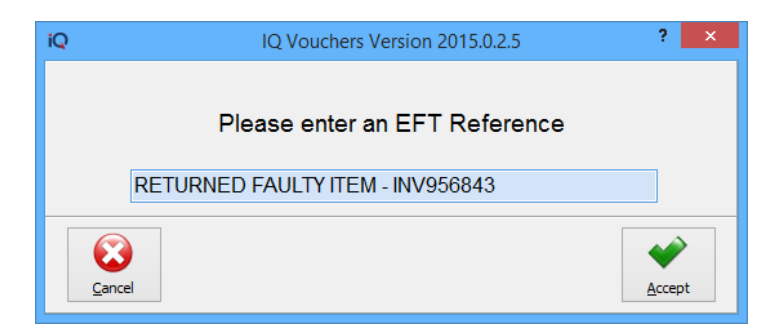

## **VALIDATE REFERENCE AGAINST VOUCHERS**

This option ensure that vouchers are taken into account for a tender. The user also has the option to select which voucher types should be included in the validation. The user can select one of **three options**: All Types, External Tenders (the vouchers generated at another location) or the Vouchers issued via sales / refunds / vouchers module.

**NOTE**: The Validate Reference against vouchers option will only apply for external vouchers, if those vouchers were entered into the vouchers module.

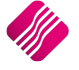

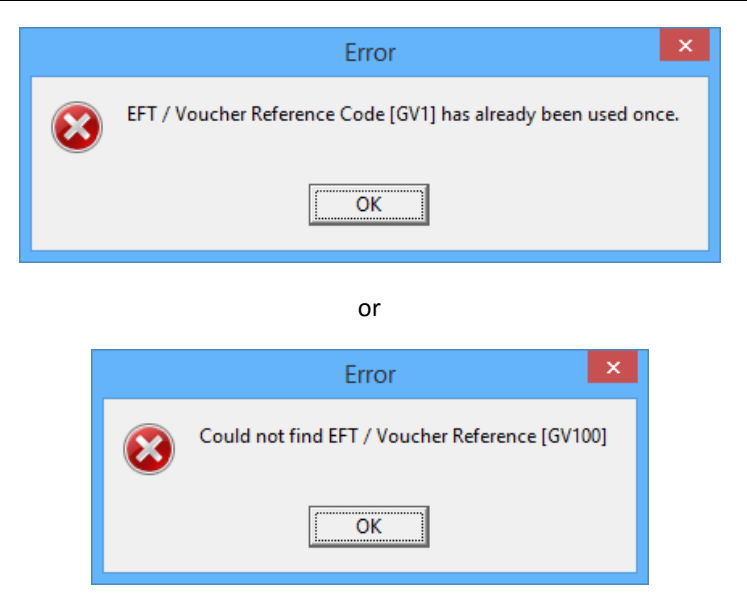

## **ISSUE VOUCHER ON REFUND**

This option allows the system to issue a voucher for the value of the tender when doing REFUNDS only.

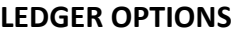

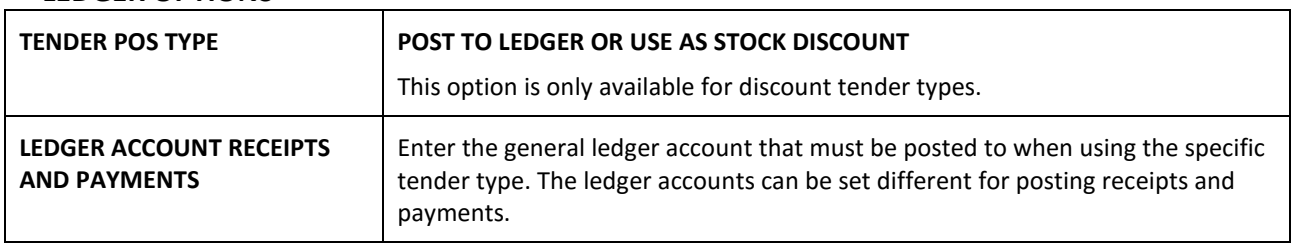

## **X REPORT OPTIONS**

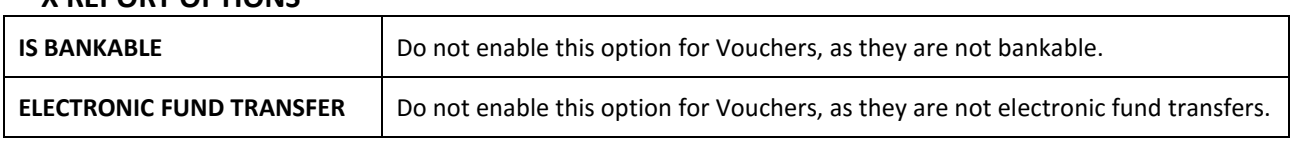

## **MAJOR DEPARTMENT**

Gift Vouchers which can be sold to clients have to be linked to NON STOCK Major Department.

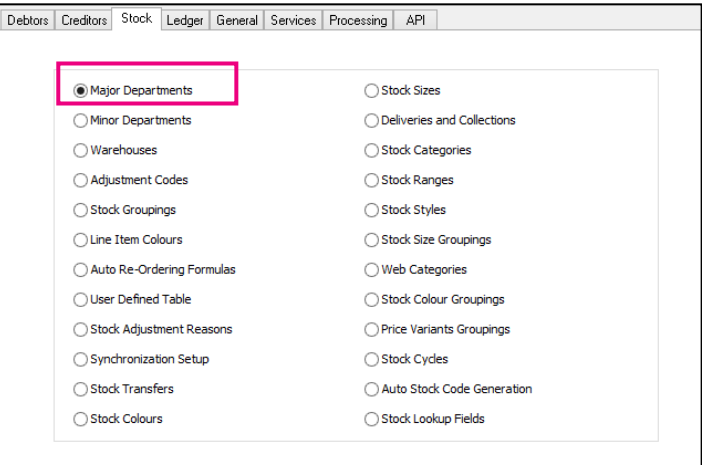

If the user needs to create a Major Department called Non Stock, from the IQ main menu select Utilities  $\rightarrow$  Setup  $\rightarrow$ Module Parameters  $\rightarrow$  Stock  $\rightarrow$  Major Departments and click on the Setup button on the bottom right of the screen.

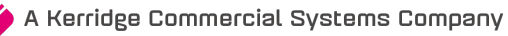

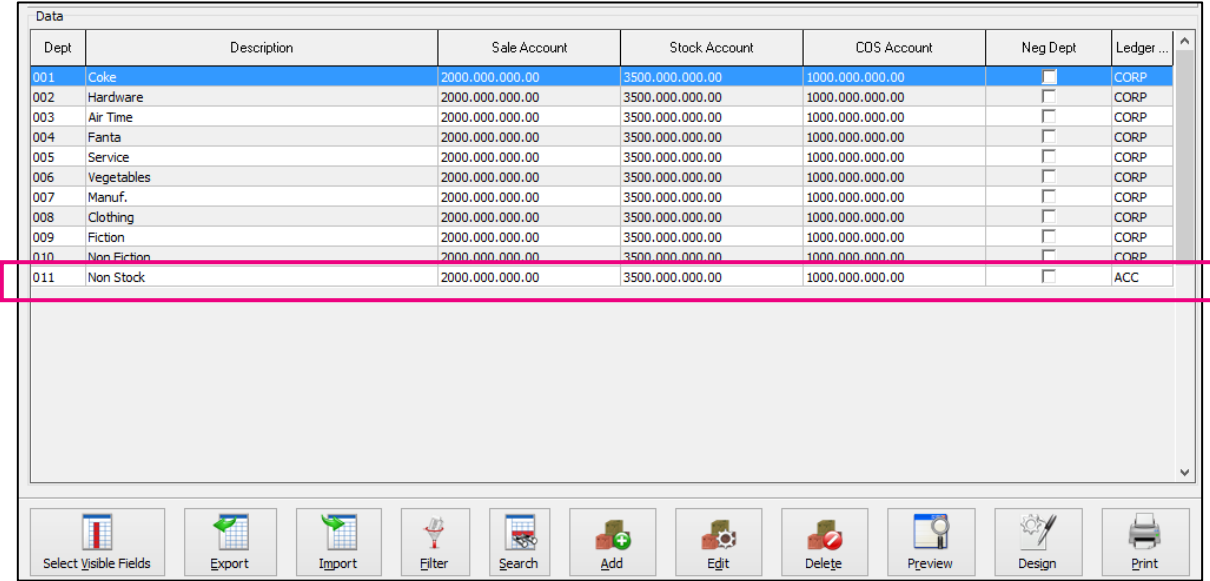

The Major Departments Setup screen will be displayed, with a list of all the created or available Major Departments.

If a Non Stock Department has to be added, the user has to click on the Add button on the bottom of the screen. If there is already an existing Non Stock Department, the user can click on the Edit button to enable editing.

## **EDITING MAJOR DEPARTMENT**

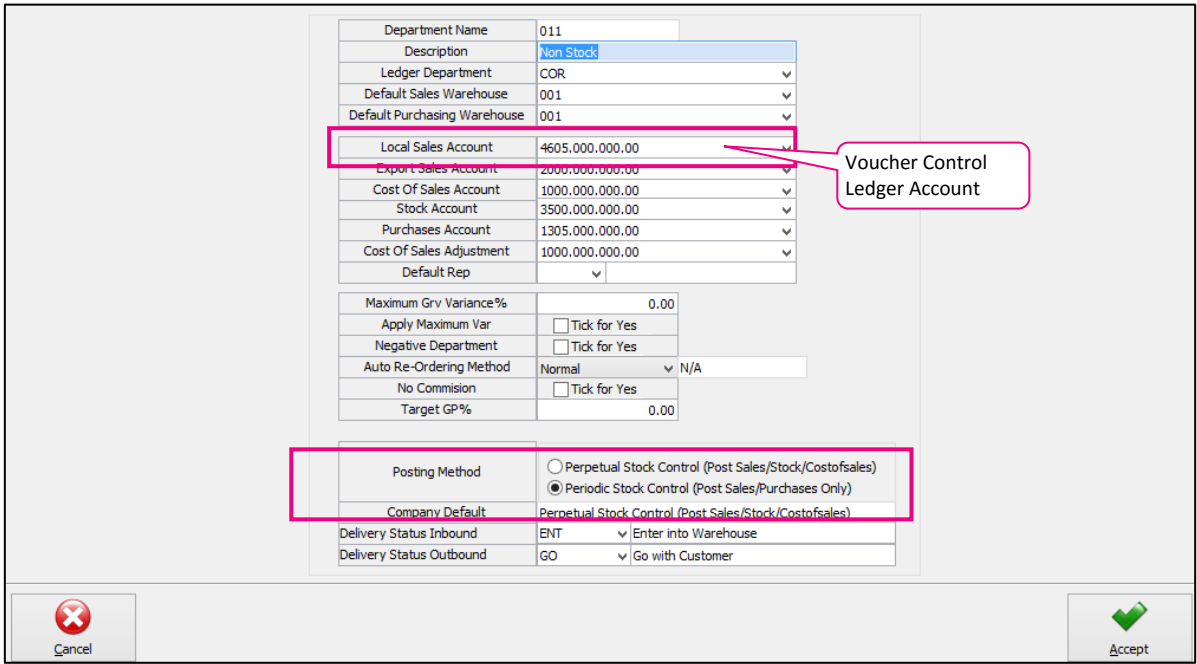

**NOTE**: It is advisable to select at least the Local Sales Account to link to the Voucher Control ledger account. If the Major Stock Department used for the Non-Stock Voucher Item is not linked to the Voucher Control account, the system will provide a warning when creating the voucher stock item in Stock Maintenance.

For a Non Stock item to work correctly on the system, it has to use the **PERIODIC STOCK CONTROL POSTING METHOD**.

## **VOUCHER ITEM SETUP**

To enable the selling of gift vouchers, the user has to create a normal non-stock item in Stock Maintenance. From the IQ main menu  $\rightarrow$  Stock  $\rightarrow$  Maintenance.

Click on the Add button on the bottom of the screen. The Stock Maintenance screen will appear.

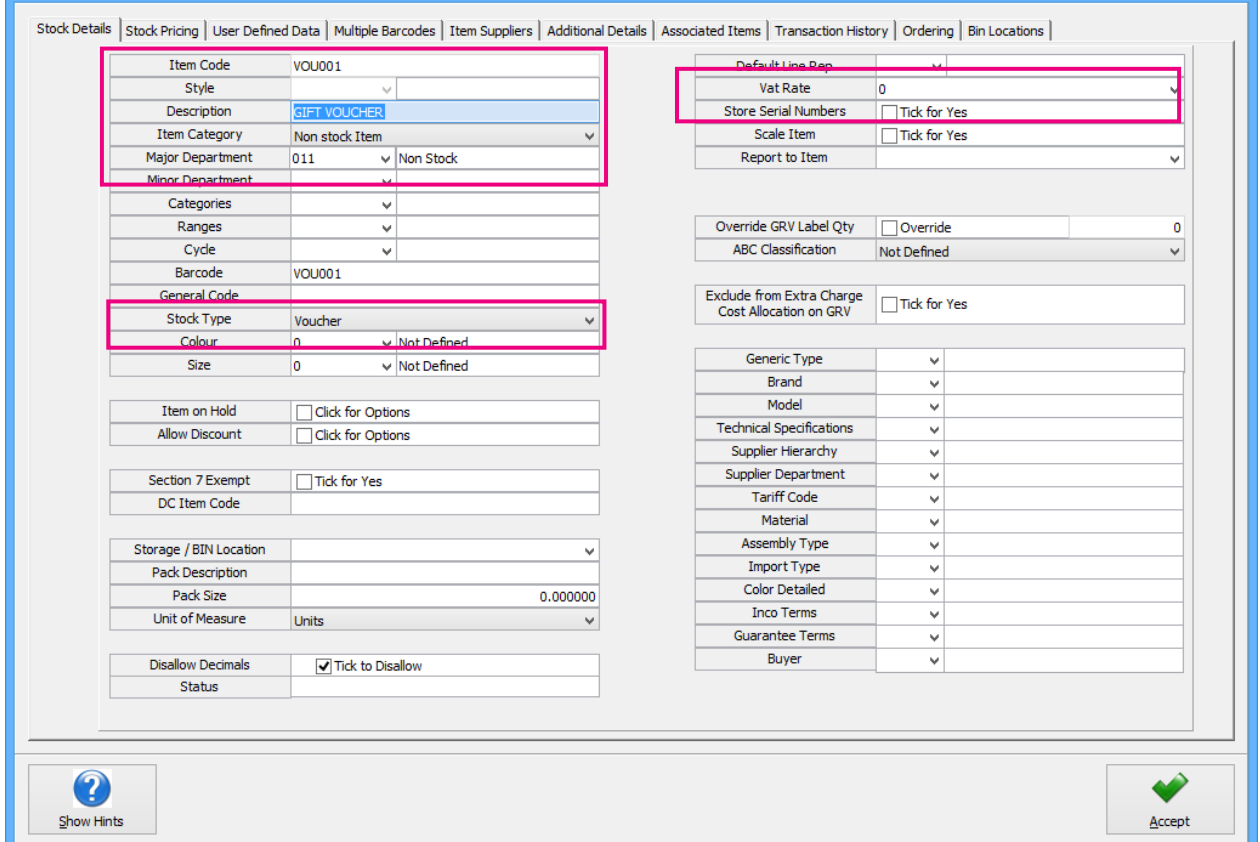

**NOTE**: The voucher item has to be a **NON STOCK ITEM** and has to belong to the **STOCK TYPE VOUCHER**.

**NOTE**: According to section 10(18) of the Value-Added Tax Act, the supply of vouchers is regarded as a medium of exchange similar to money and is **NOT** subject to **VAT** when sold. This means that the Stock item Voucher has to have a **0 TAX RATE**.

The user can decide if the price on the gift voucher has to be limited by entering a selling price, or the supervisor will have to override the amount each time a voucher is sold.

Click on Accept to save the stock item. If the Major Department linked to the Non Stock item is not set up to use the default Voucher Control account, a warning will appear, but if the user clicks on Yes, the system will continue to create the item.

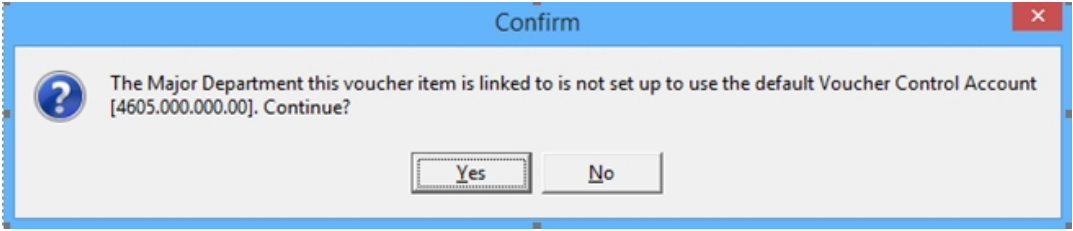

## **VOUCHERS – PROCESSING (MODULE PARAMETERS)**

All vouchers that are sold to clients will be listed in the Vouchers Maintenance screen under Utilities  $\rightarrow$  Setup  $\rightarrow$ Module Parameters  $\rightarrow$  Processing  $\rightarrow$  Vouchers.

All vouchers that the user wants to have control over needs to be created and maintained in the Voucher Maintenance screen.

**NOTE**: All existing vouchers in use by the client have to be captured in the Voucher Maintenance module, to enable the system to validate the vouchers when they are used for payment. The system can then check if the voucher is valid, has not been used yet or expired.

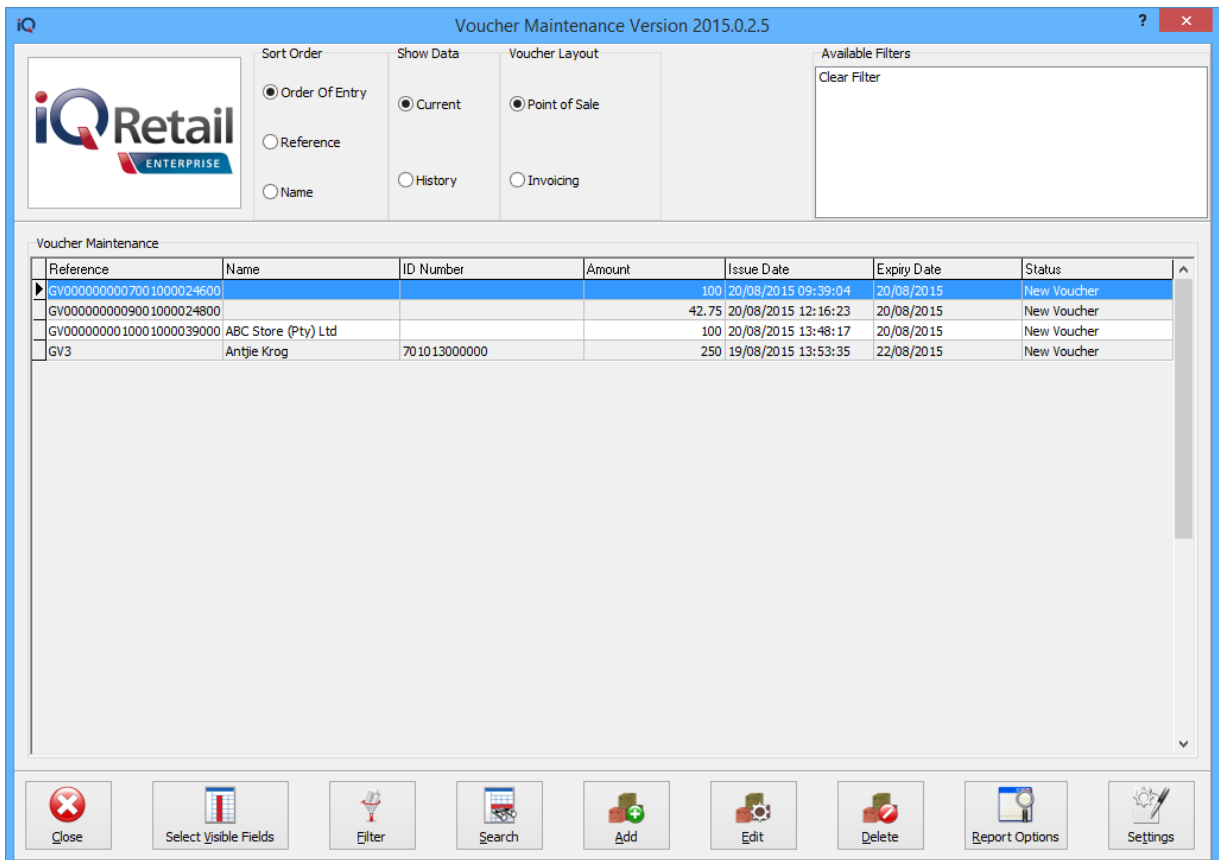

#### **SORT ORDER**

The user has the option to change the order in which the vouchers are listed on the screen.

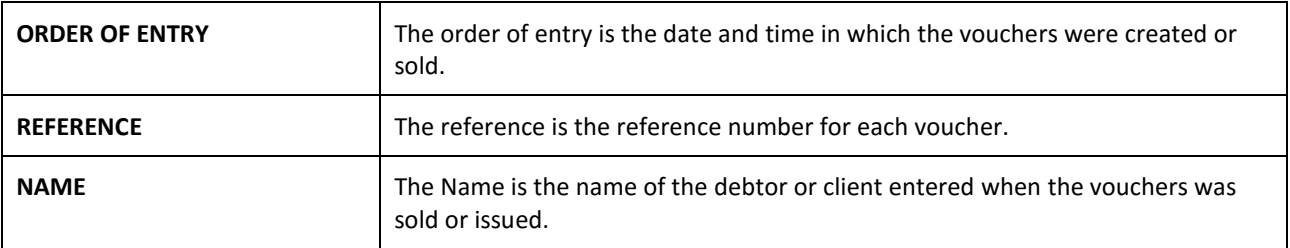

## **SHOW DATA**

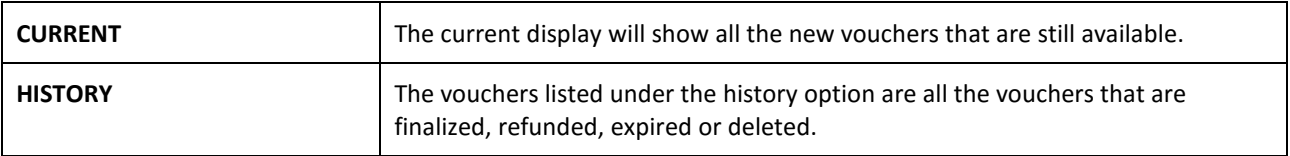

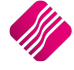

There are two (2) options the user can use to print vouchers, Point of Sale or Invoicing.

### **POINT OF SALE**

If the Point of Sale layout is selected, a slip will be printed.

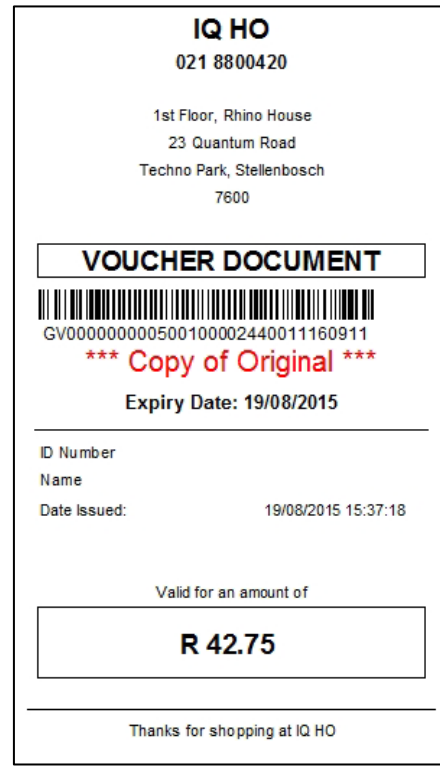

#### **INVOICING**

If the Invoicing voucher layout is selected, the voucher will be printed on a A4 page.

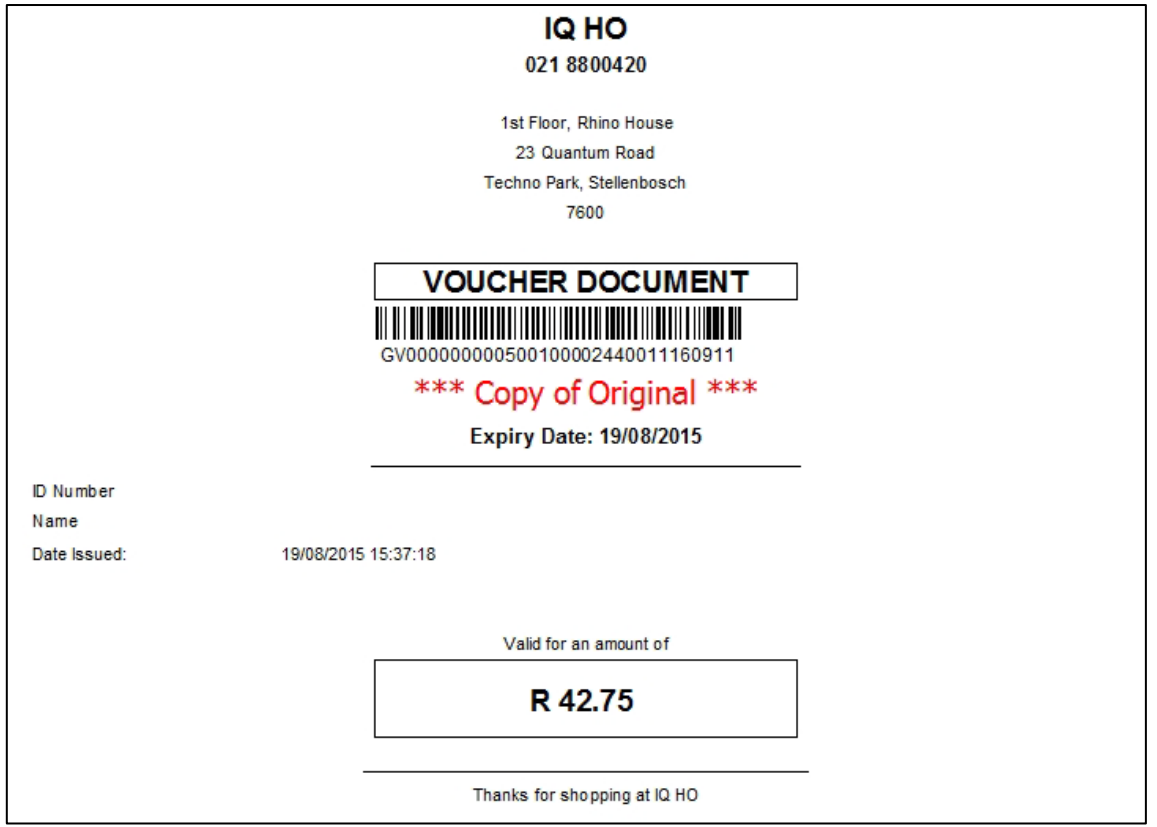

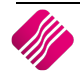

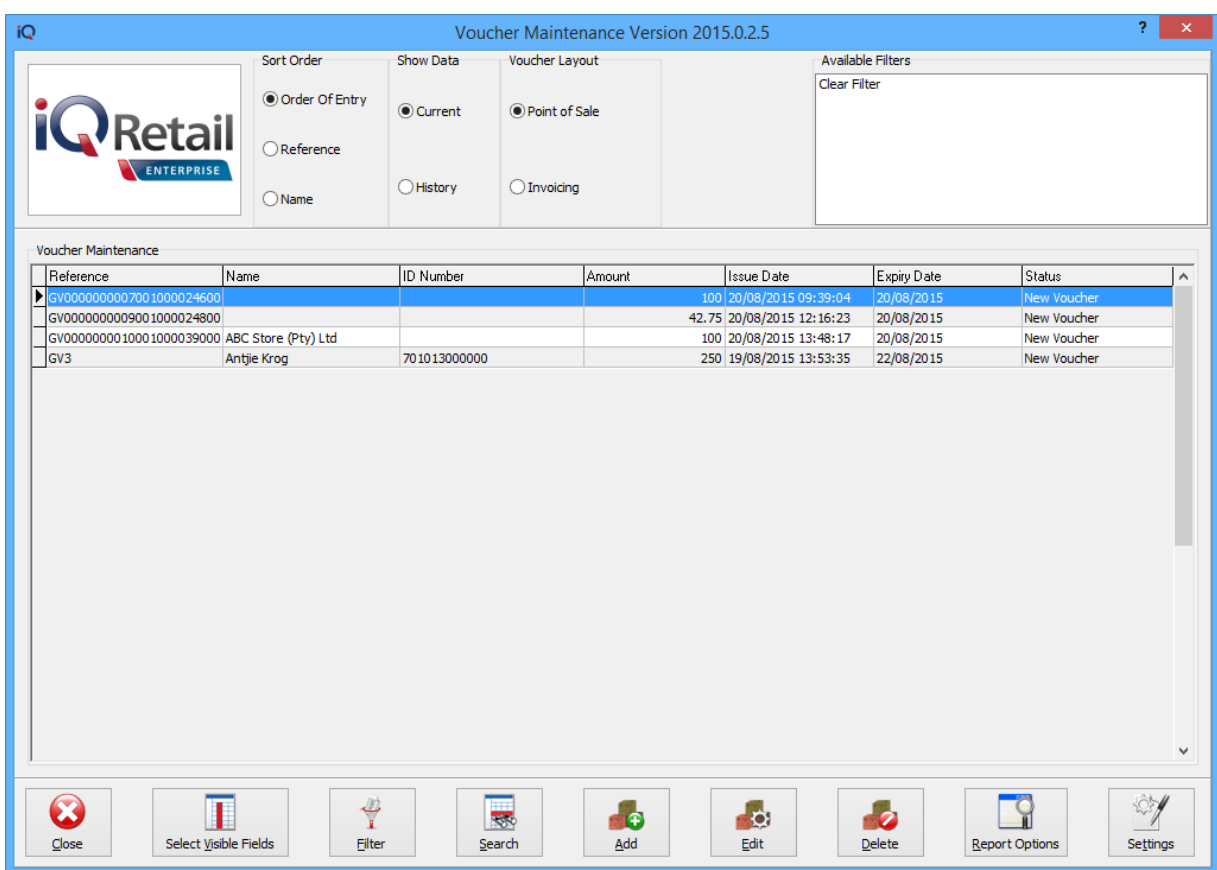

## **AVAILABLE FILTERS**

Once a filter has been created and saved, it will appear in the top right corner of the screen. Double click on a filter to activate it and double click on "Clear Filter" to see all the vouchers.

#### **VOUCHER MAINTENANCE**

The user can decide which information should be visible on the voucher maintenance screen, but it defaults to the following columns:

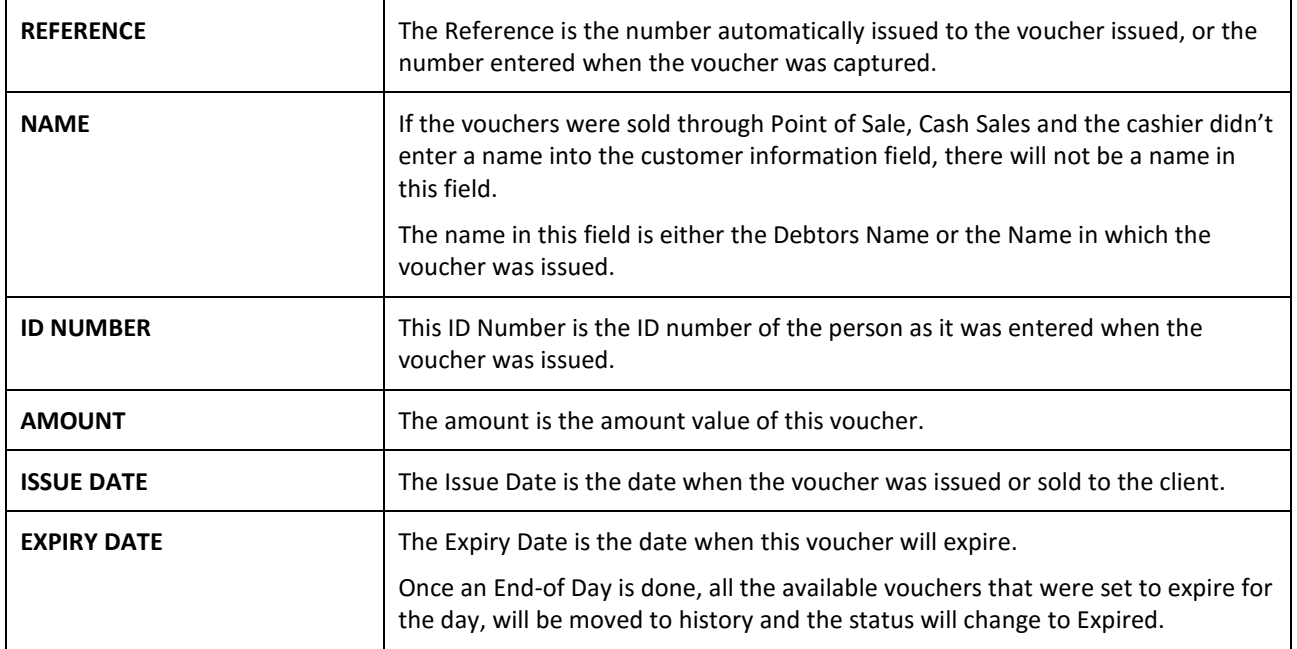

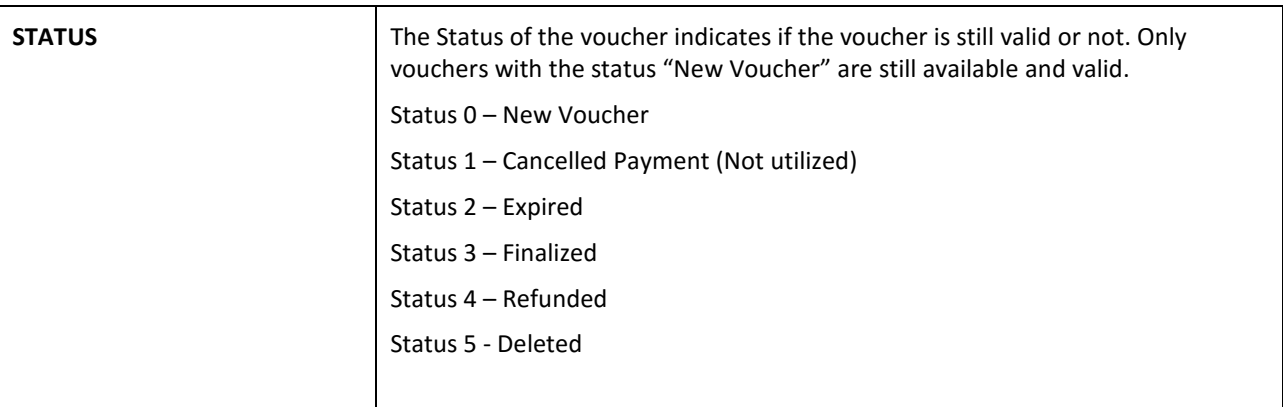

## **BUTTON FUNCTIONALITY**

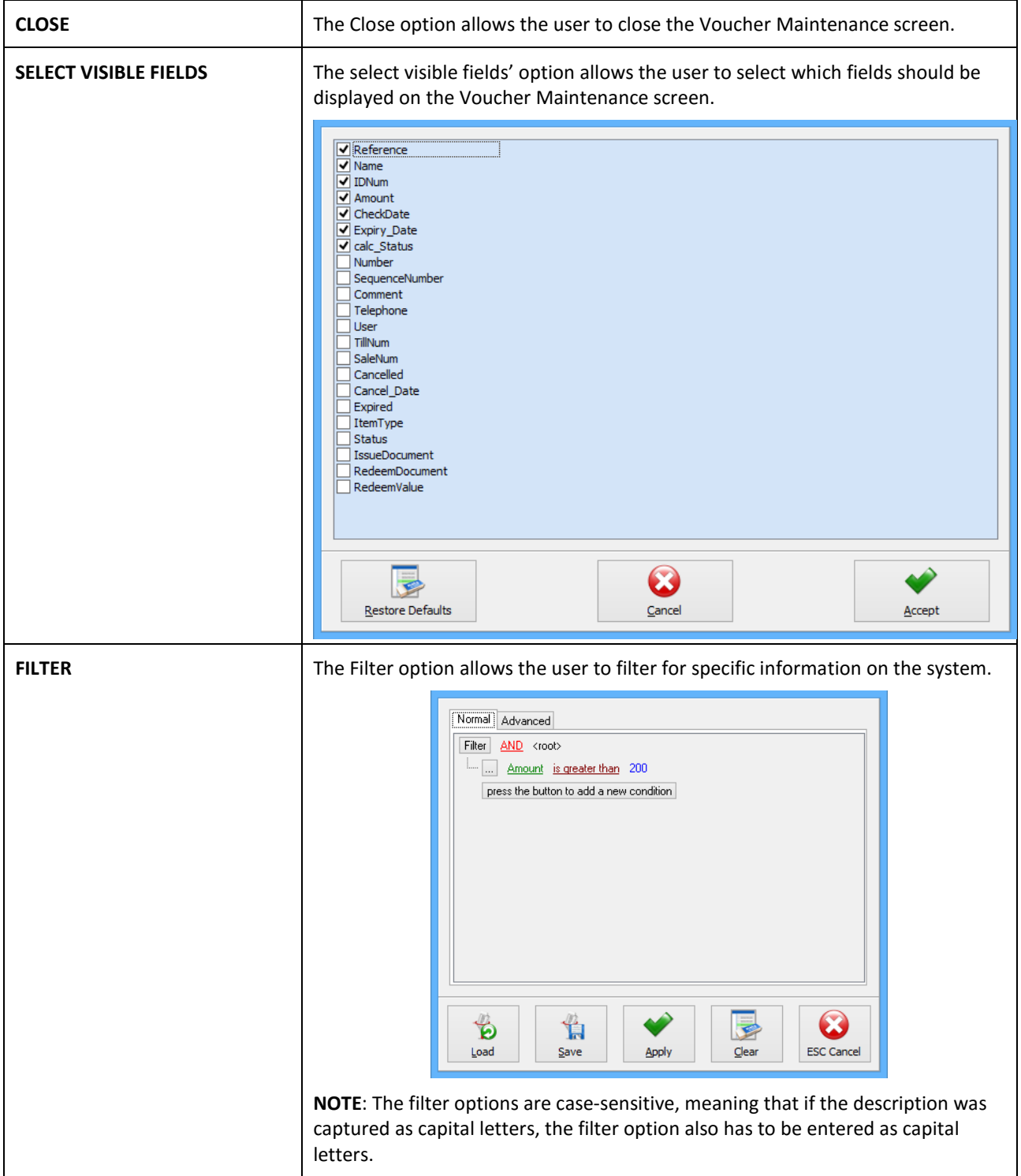

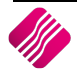

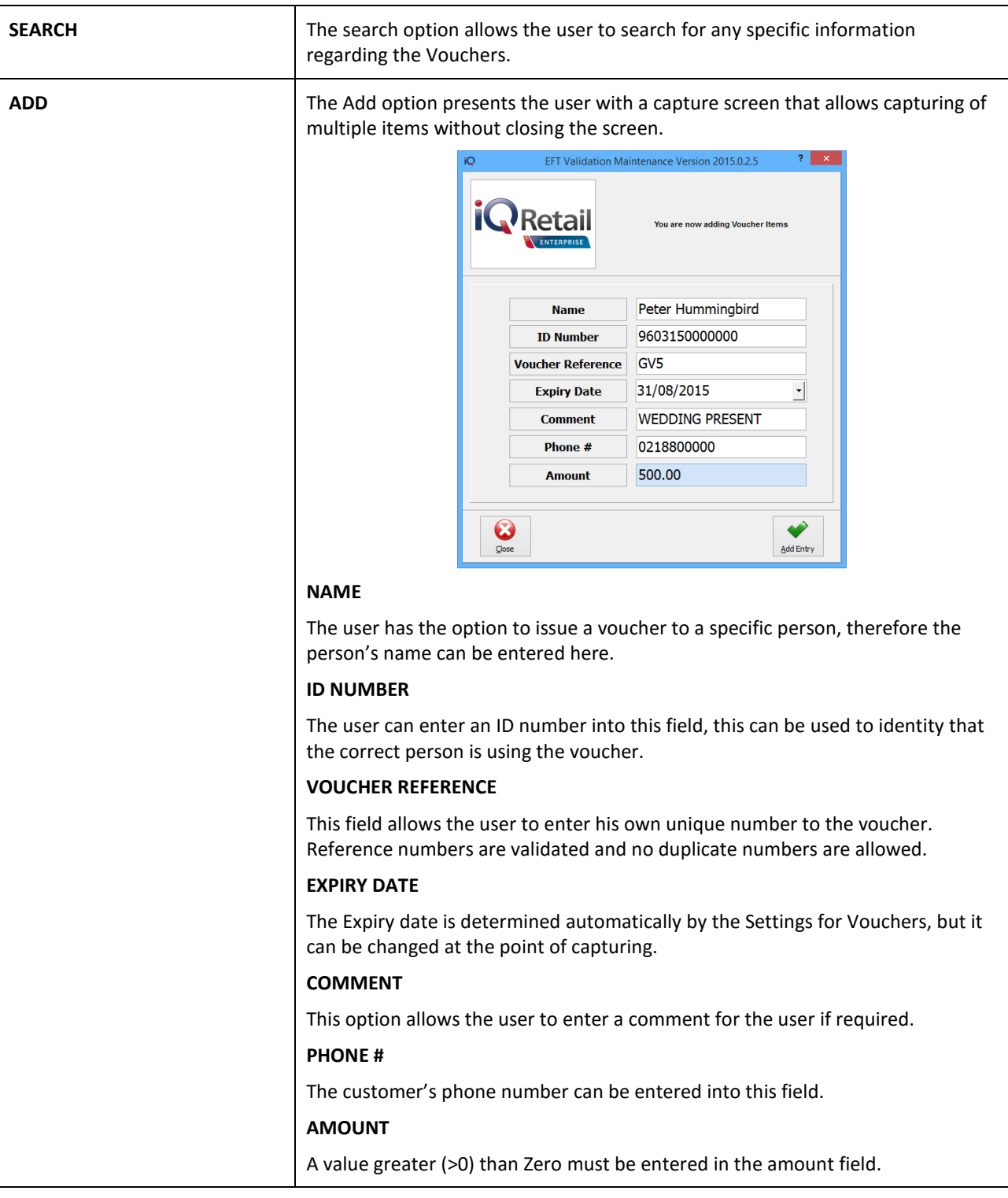

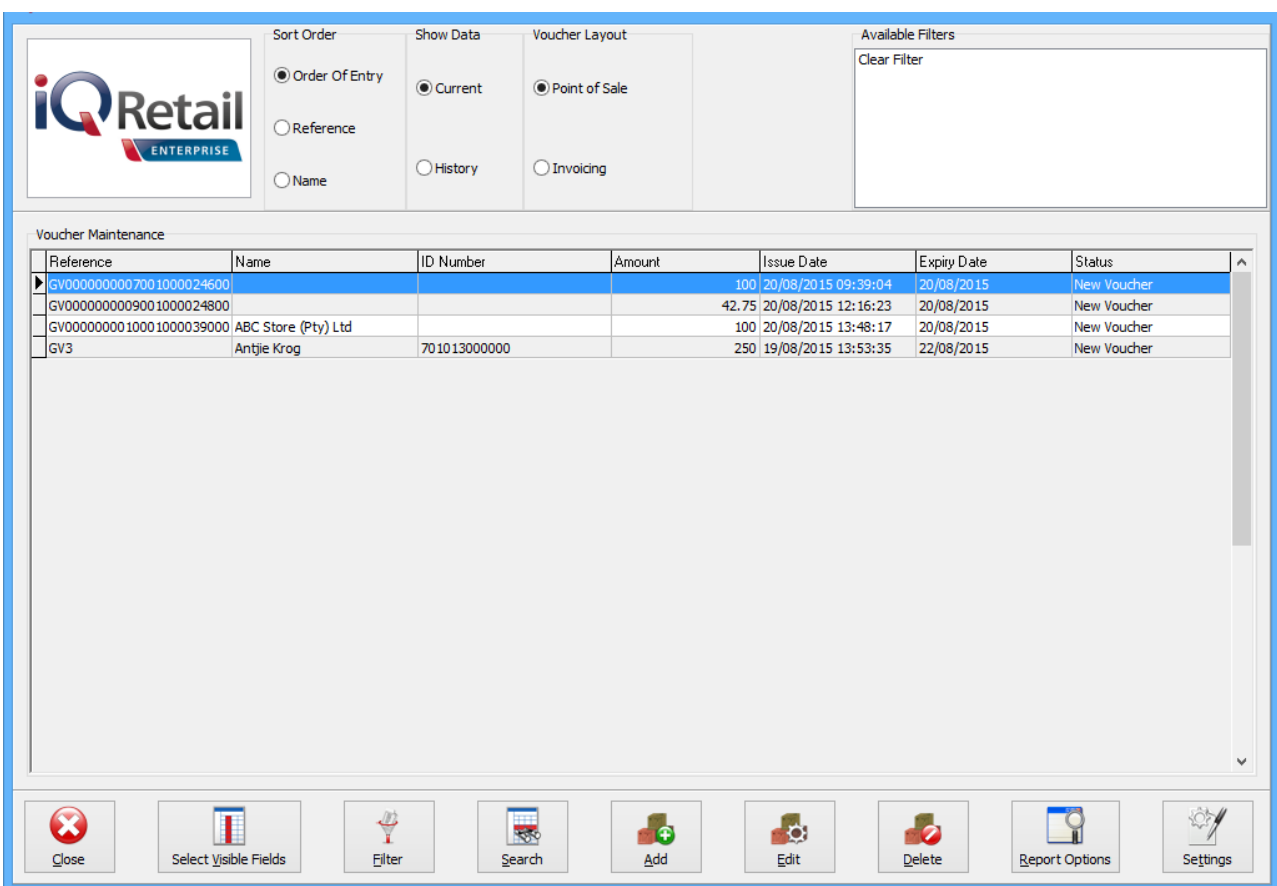

#### **BUTTON FUNCTIONALITY**

#### **CLOSE**

The Close option allows the user to close the Voucher Maintenance screen.

#### **ADD ENTRY**

The Add Entry option shows a confirmation and the screen remains open until all capturing has been completed.

The information entered when capturing the voucher will be displayed on the gift voucher when it is printed.

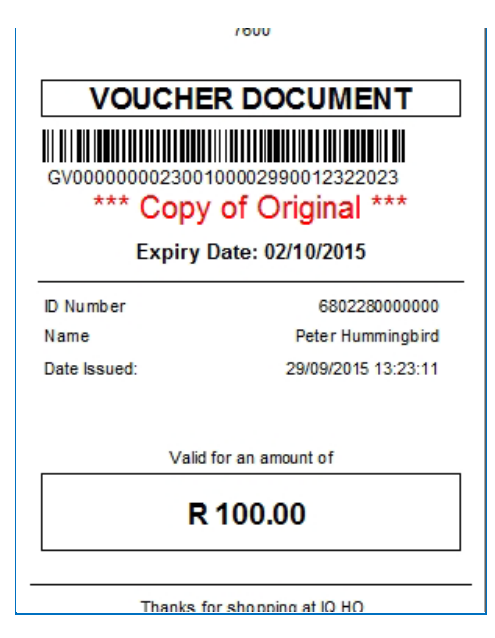

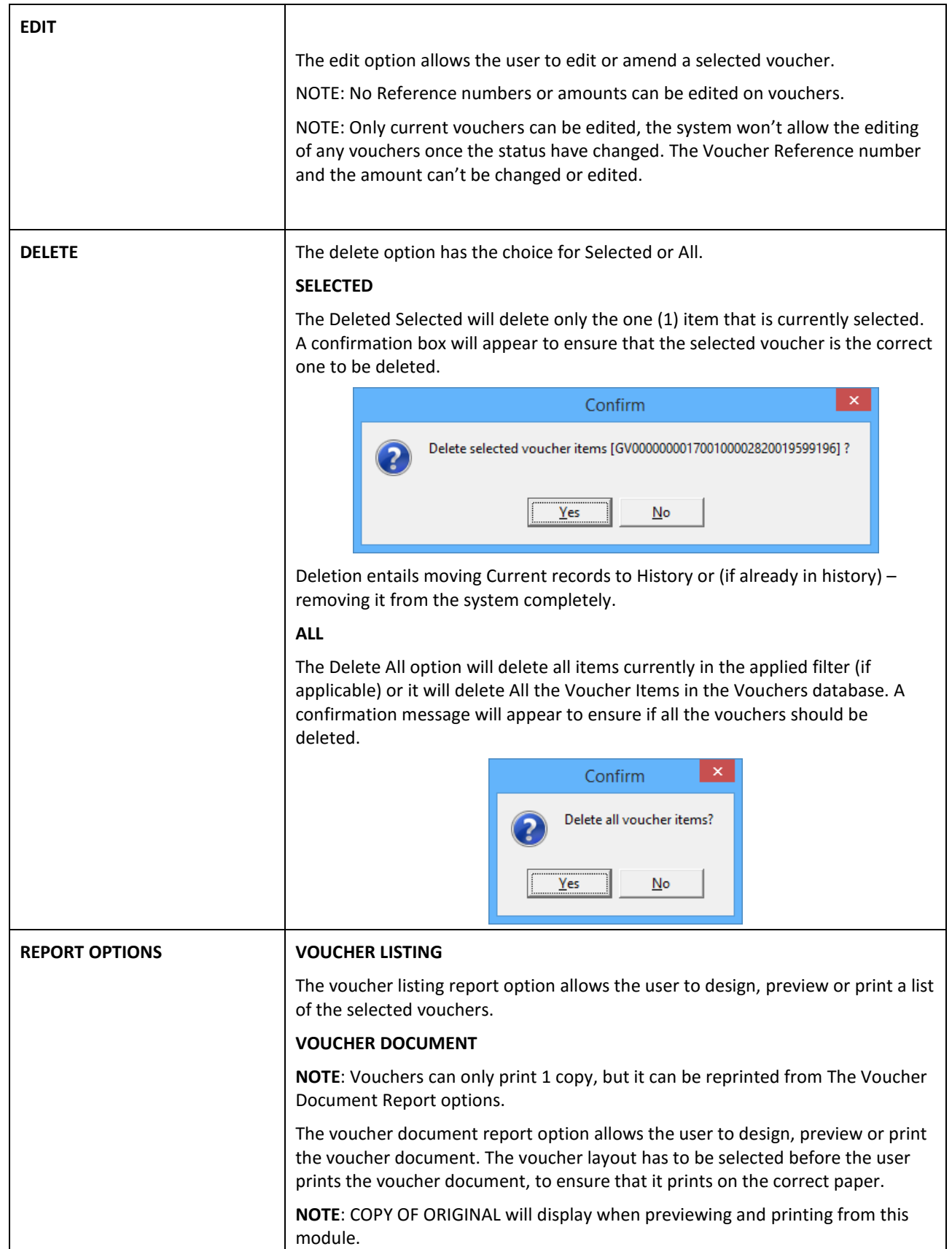

The Settings option allows the user to setup parameters for Voucher Processing and it includes the fields as below:

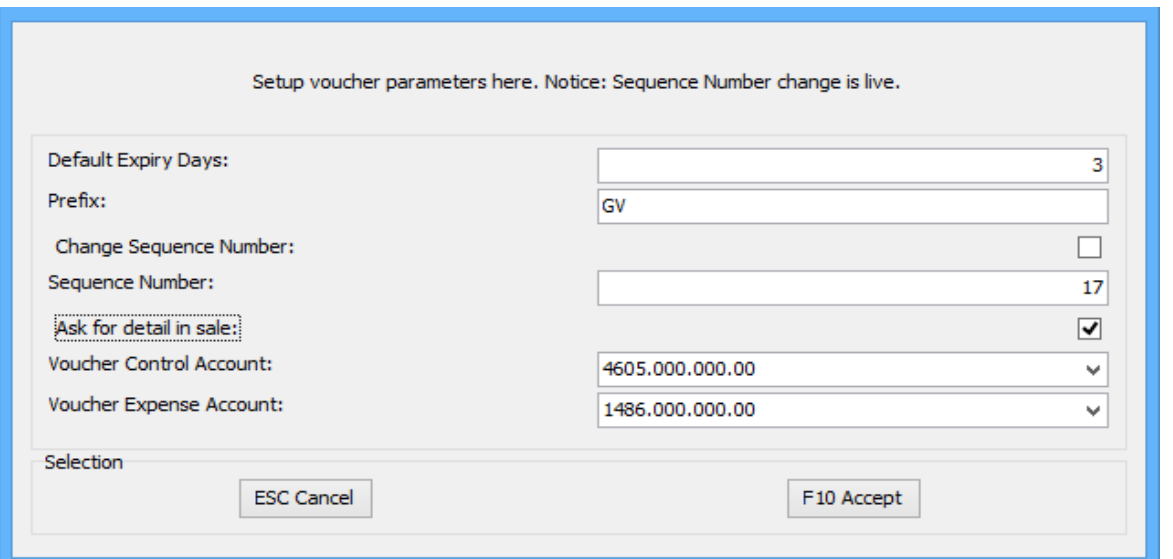

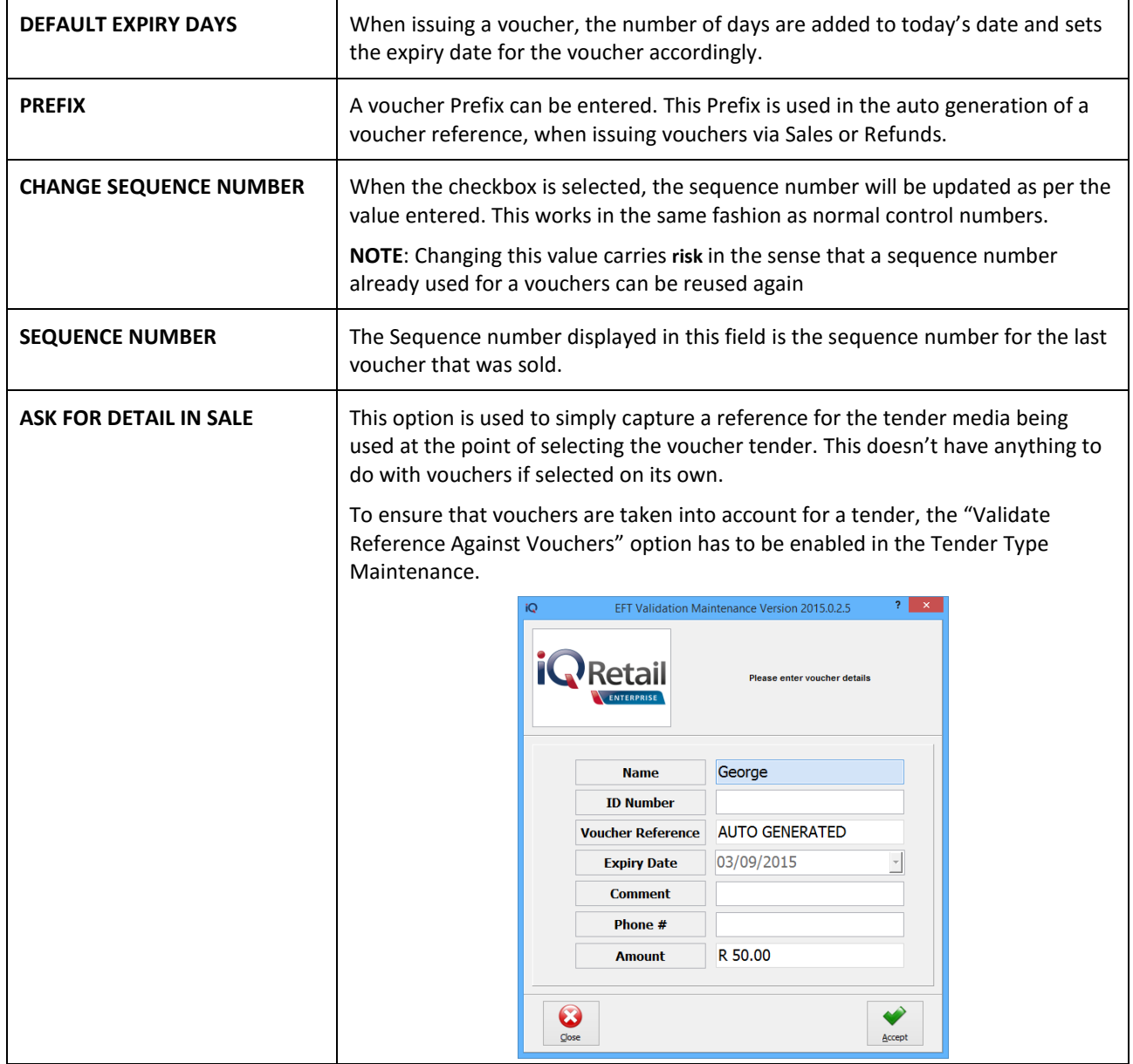

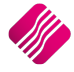

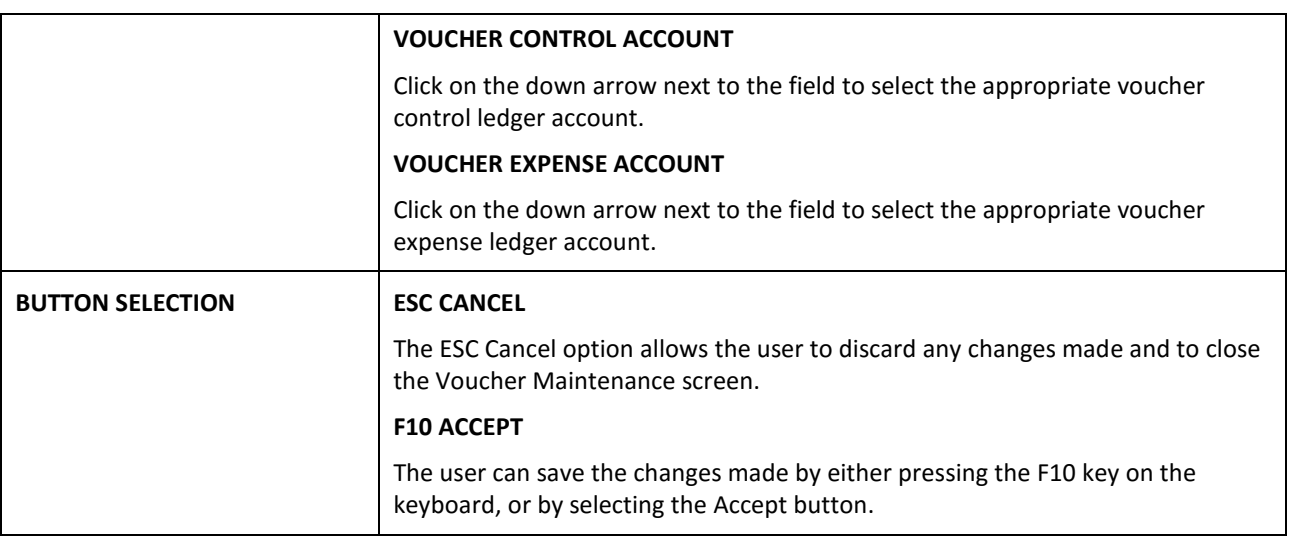

## **USING VOUCHERS IN POINT OF SALES**

Vouchers can't be used for:

- Laybye Refunds
- Laybye Payments
- Order Deposits
- Petty Cash
- Debtors Journals
- Debtors Receipts
- TV License separate payments

In the POS module, Vouchers can be sold to customers or customers can use them to pay for stock items instead of using cash. Vouchers can also be issued when doing refunds on cash sales, instead of using cash.

**NOTE**: Vouchers only print 1 copy at a time, but it can be reprinted from the Voucher Module under module parameters.

**NOTE**: Each voucher can only be used once, it will not allow the user to use it a second time. The system can be set to give change in the form of cash, or a new voucher can be issued.

## **CASH SALE OF A VOUCHER**

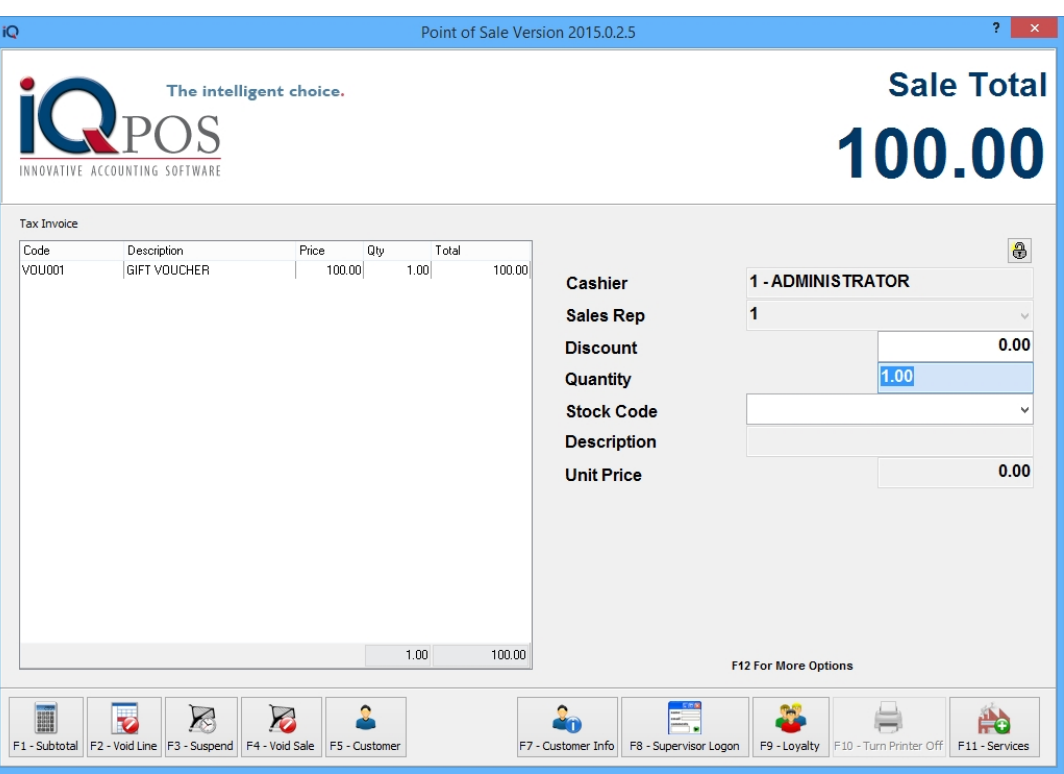

From the IQ main menu  $\rightarrow$  Point of Sales  $\rightarrow$  Sales  $\rightarrow$  Cash Sales.

The voucher stock item code can then be entered. If the user didn't enter unit prices on his voucher stock items, the F8 – Supervisor Logon will need to be used to enter the amount of the voucher.

Finalise the sale by selecting the Subtotal and entering the cash tender type.

When selling a Voucher item under the POS Cash Sales, we will generate and print a voucher document for it.

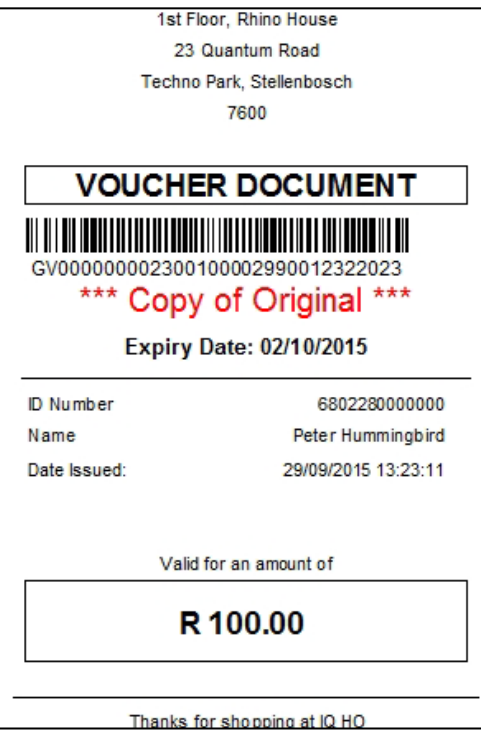

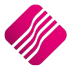

When using a voucher as payment for stock, the user will ring up all the stock items purchased. After pressing F1 to get the subtotal, the user has to select the F4 – Gift Voucher to use a voucher as a tender medium.

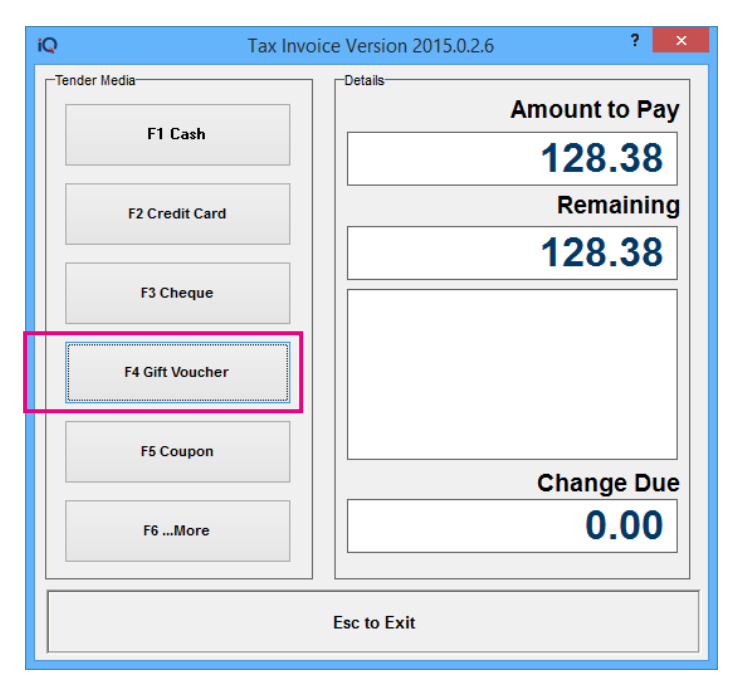

The user then must select which voucher to be used, in example below we will use F1 = Pay With Vouchers. (These are the vouchers as they have been setup in the Tender Media Setup.)

Click on the voucher type to select it.

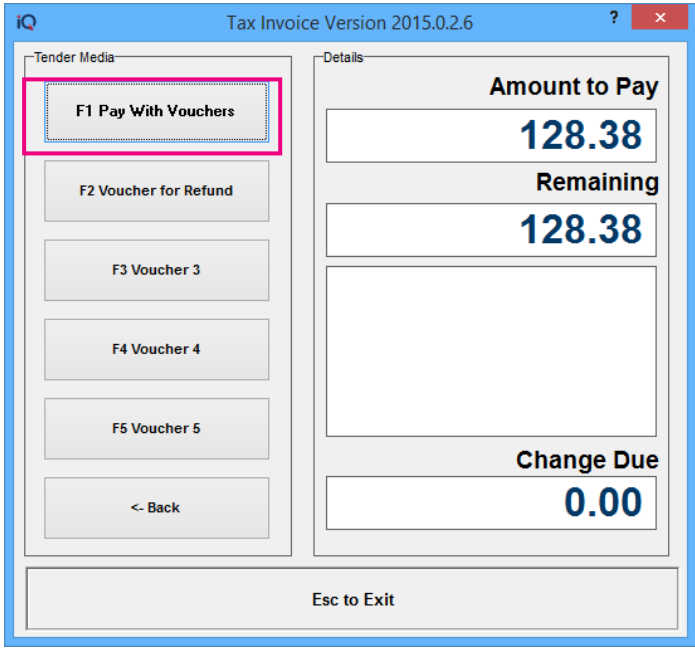

The value of the voucher has to be entered. If the system was set to validate the vouchers, the user will be asked to enter the EFT Reference number. The Voucher Document Number can be scanned into this field, or the user can type in the number (the number has to be exactly the same, before the system will recognise it).

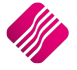

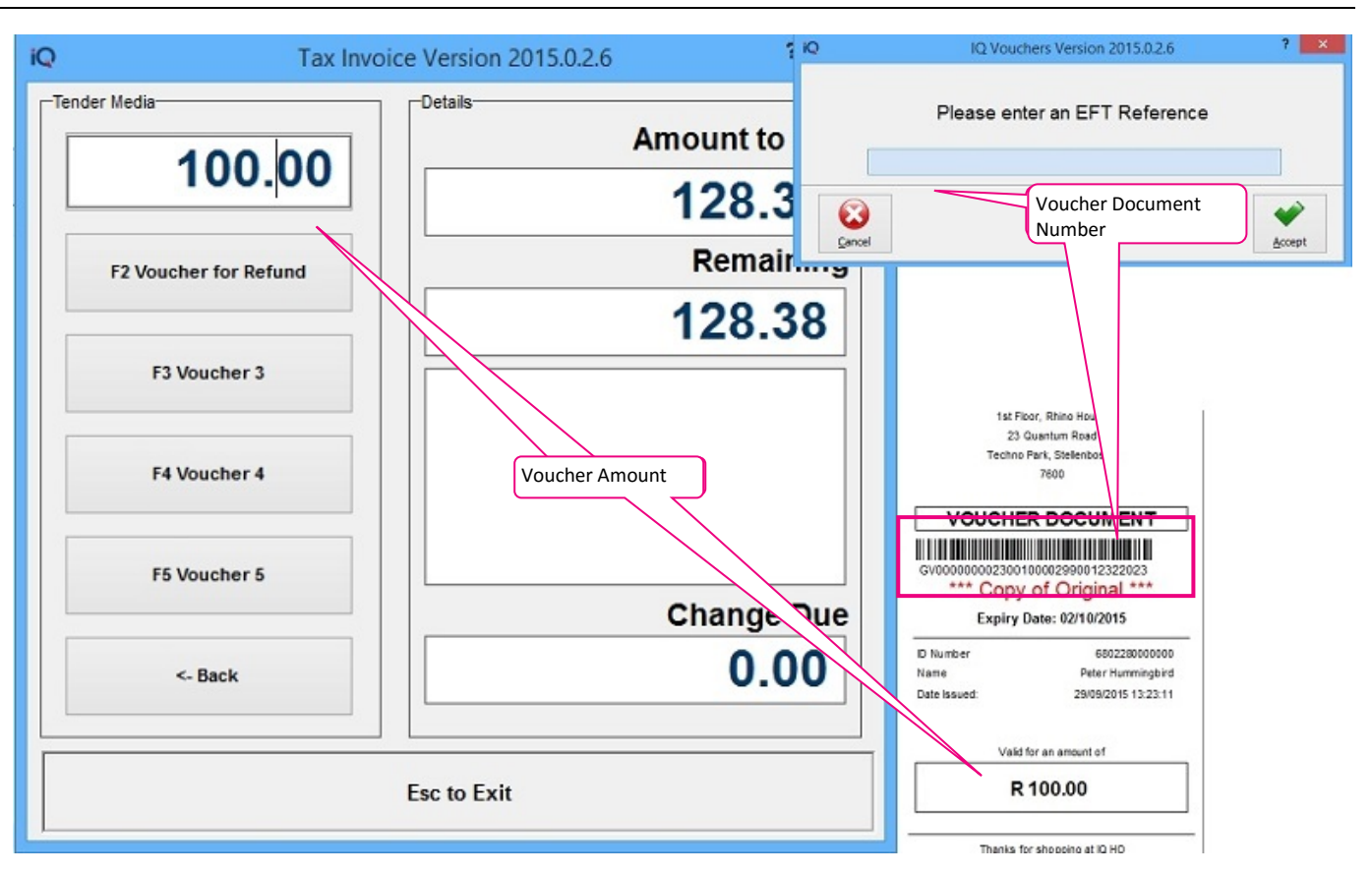

**NOTE**: If the tender amount was bigger than the voucher amount, the tender can be split into Voucher and another tender type.

**NOTE**: If the tender amount was less than the voucher amount, the change can be in cash.

## **VOUCHERS AND REFUNDS**

When Refunding a voucher item in POS Refunds, the user will be asked for a reference and **CANCEL** the originally sold voucher (moving it to history and change the **status** of the voucher to **REFUNDED**).

**NOTE**: Vouchers only print 1 copy at a time, but it can be reprinted from the Voucher Module under module parameters.

When the user is doing a REFUND and the tender media (where issue of vouchers has been enabled) is selected, the system will generate a voucher on finalisation of the sale and print a voucher slip for it.

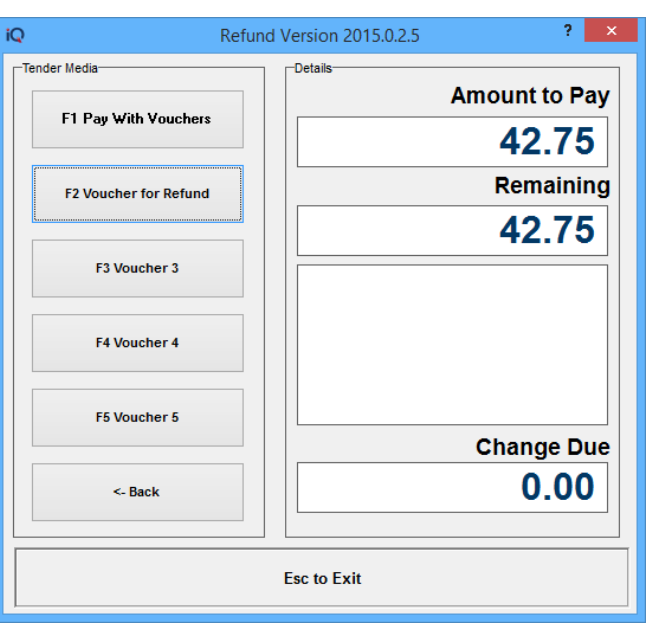

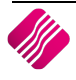

A voucher will be printed, which can then be used to pay for any stock item in the same store, before the voucher expires.

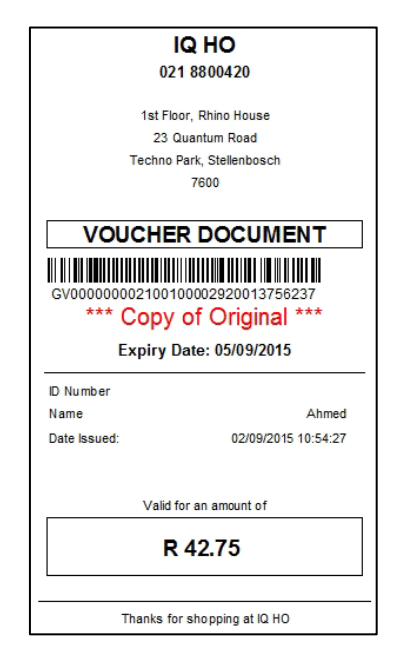

## **USING VOUCHERS IN PROCESSING**

Vouchers can only be used for payment on COD (Cash on Delivery) accounts, where the user will be asked to select a tender media.

**NOTE**: Vouchers only print 1 copy at a time, but it can be reprinted from the Voucher Module under module parameters.

The user also has the option to issue a voucher when a credit note is done. This only applies to COD accounts. The user has to do the credit note as normal, but select the F4 - Gift Voucher type as tender medium.

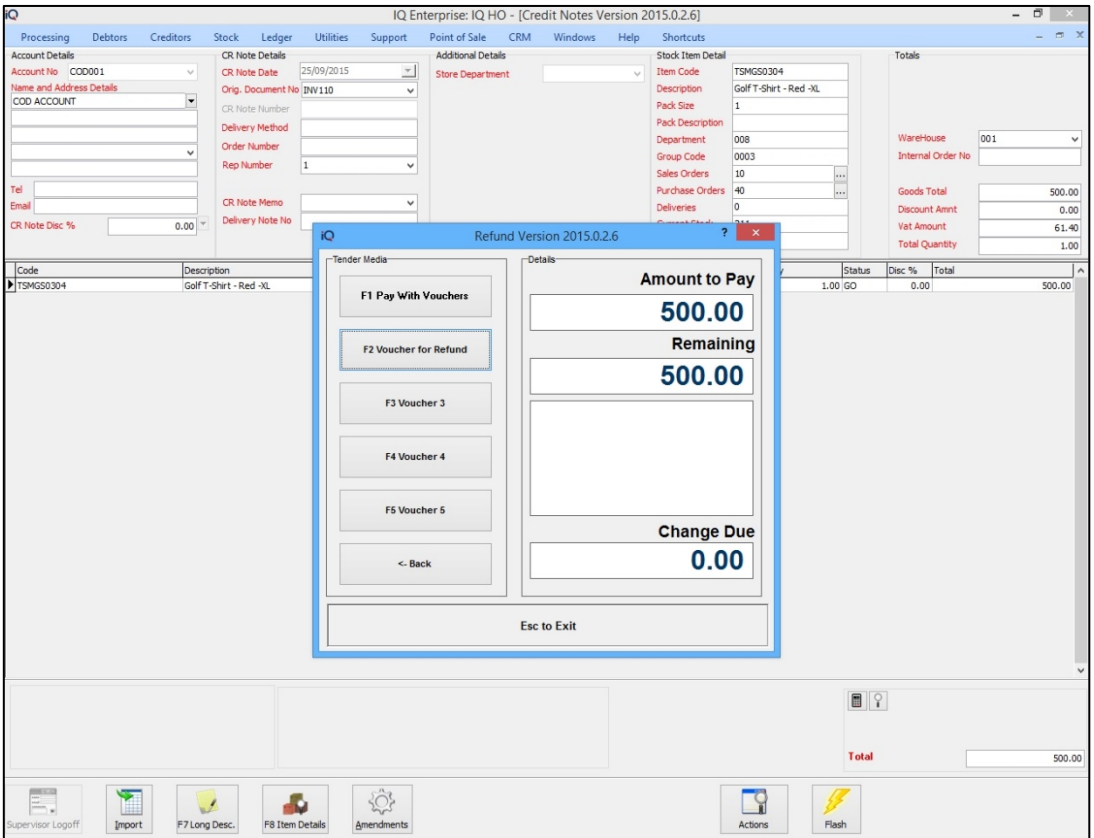

For the example above the user will use the F2 – Voucher For Refund option. This option has been setup in Tender Type Setup to print a voucher when it is processed.

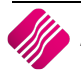

The EFT Validation Maintenance screen will appear, where the user can enter the customer's information.

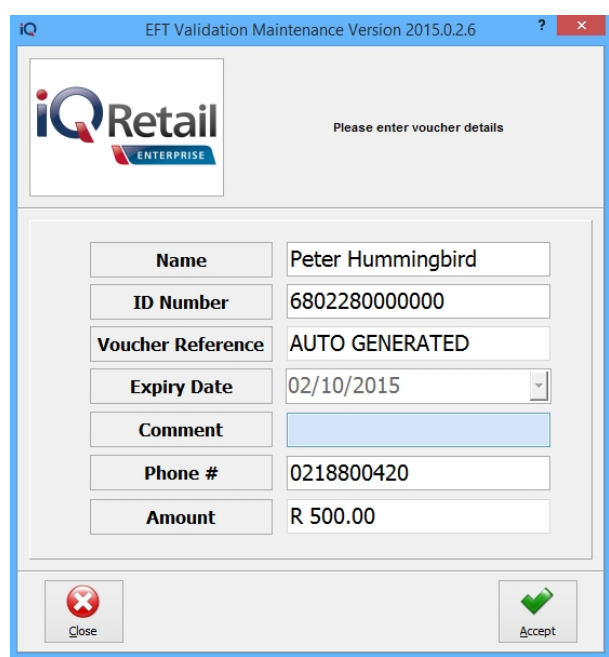

A credit note and a Voucher document will be printed out, once the credit note is finalised.

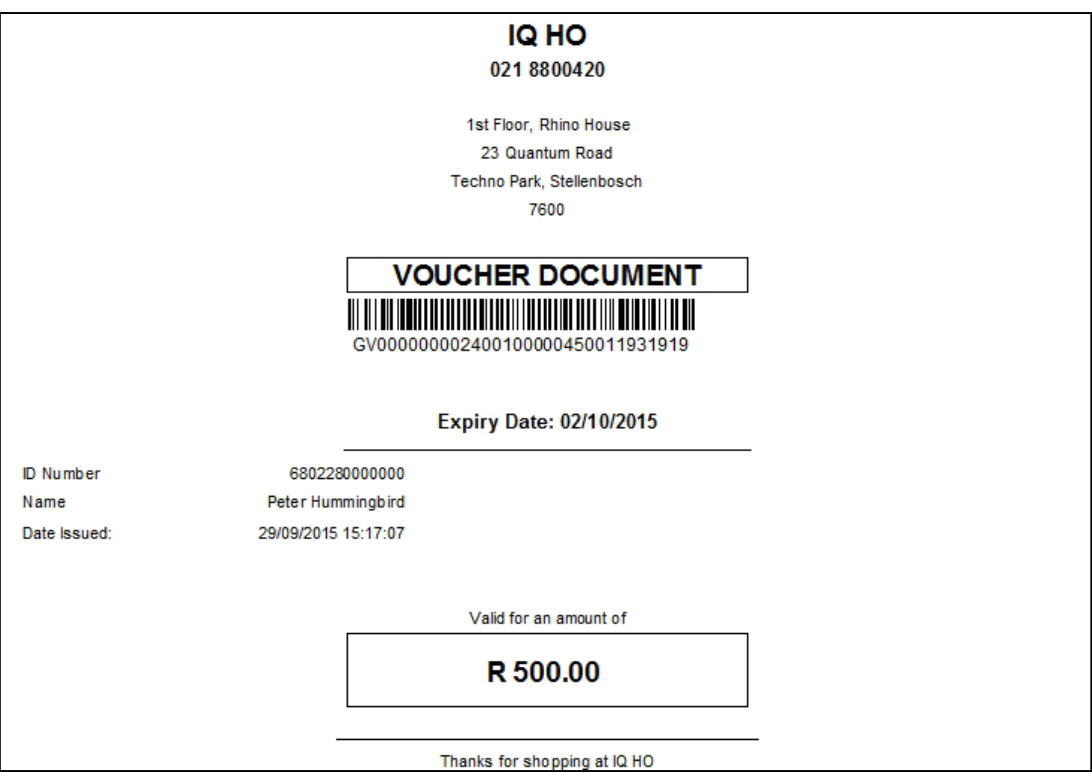

--- End of document ---

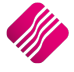